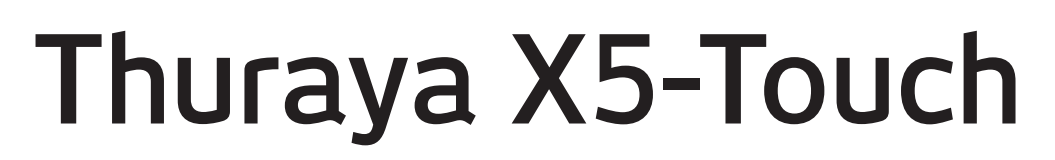

## Benutzerhandbuch

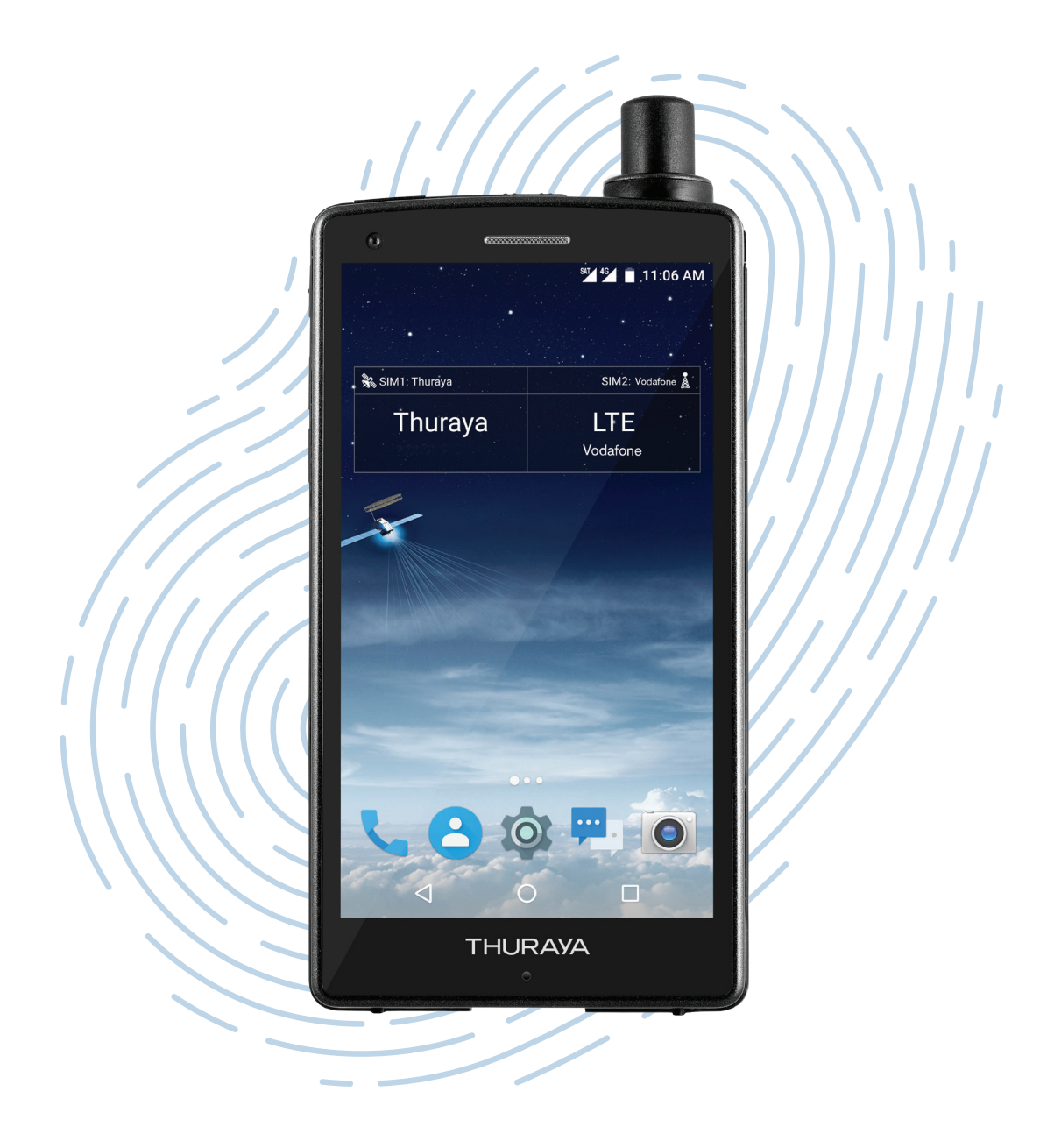

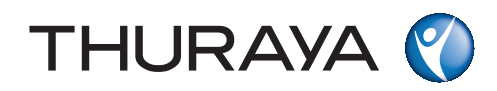

# **Inhaltsverzeichnis**

## **[Allgemein](#page-2-0)**

- [Bevor Sie beginnen](#page-2-0)
- [Geräteaufbau und Funktionen](#page-7-0)
- [Benachrichtigungssymbole](#page-9-0)
- [Akku](#page-10-0)
- [SIM-Karten](#page-12-0)
- [Einschalten und mit dem](#page-15-0)  [Netzwerk verbinden](#page-15-0)
- [Telefon](#page-17-0)
- [Kontakte](#page-25-0)
- [Nachrichten](#page-30-0)
- [Speicherkarte \(microSD-Karte\)](#page-31-0)

## **[Apps und Funktionen](#page-33-0)**

- [Apps installieren oder](#page-33-0)  [deinstallieren](#page-33-0)
- [Navigation](#page-34-0)
- [SOS](#page-39-0)
- [Tracking](#page-41-0)
- [Andere Apps](#page-46-0)

## **[Einstellungen](#page-47-0)**

- [Wi-Fi](#page-47-0)
- [Bluetooth](#page-47-0)
- [NFC](#page-47-0)
- [Datendienste](#page-48-0)
- [Display](#page-56-0)
- [Software-Update](#page-57-0)
- [Multifunktionstaste](#page-58-0)
- [Bildschirmaufnahme](#page-58-0)

## **[Appendix](#page-59-0)**

- [Wartung Ihres Thuraya](#page-59-0)  [X5-Touch](#page-59-0)
- [Fehlersuche und -behebung](#page-60-0)
- [Thuraya-Kurzwahlcodes](#page-64-0)
- [Frequenzbänder](#page-66-0)
- [Spezifikationen](#page-66-0)
- [Zertifizierung / Konformität /](#page-67-0)  [Gewährleistung](#page-67-0)

# <span id="page-2-0"></span>**Allgemein**

## **Bevor Sie beginnen**

Das X5-Touch ist ein Satelliten- und GSM-Telefon mit Dual-SIM Einschub. Lesen Sie die Sicherheitsmaßnahmen und Betriebsanweisungen in diesem Handbuch sorgfältig durch und machen Sie sich mit ihnen vertraut, bevor Sie Ihr Thuraya X5-Touch verwenden. Dadurch stellen Sie eine optimale Bedienung Ihres Telefons sicher.

## **Sicherheitshinweise**

Durch Einhalten der folgenden Sicherheitsrichtlinien stellen Sie den sicheren Gebrauch Ihres Thuraya X5-Touch sicher.

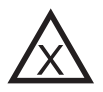

#### **SICHERES EINSCHALTEN**

Schalten Sie das Telefon nicht in Bereichen ein, in denen die Nutzung von schnurlosen Telefonen untersagt ist oder wo es Störungen oder Gefahren verursachen kann.

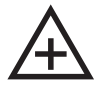

#### **ABSCHALTEN IN KRANKENHÄUSERN**

Befolgen Sie alle Nutzungseinschränkungen in Krankenhäusern. Schalten Sie das Telefon in der Nähe von medizinischen Geräten ab.

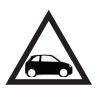

#### **SICHERHEIT AM STEUER HAT PRIORITÄT**

Beachten Sie alle regionalen Vorschriften. Sie müssen beide Hände stets zum Steuern des Fahrzeugs frei haben. Beim Fahren sollte Ihre oberste Priorität die Sicherheit sein.

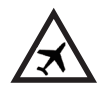

#### **ABSCHALTEN IM FLUGZEUG**

Beachten Sie alle Vorschriften. Schnurlose Geräte können Störungen an den Navigations- und Kommunikationssystemen von Flugzeugen verursachen.

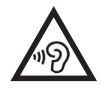

### **VERMEIDEN SIE MÖGLICHE HÖRSCHÄDEN**

Um mögliche Hörschäden zu vermeiden, sollte das Gerät nicht über einen längeren Zeitraum hinweg bei hoher Lautstärke benutzt werden.

## **Original-Zubehör**

Verwenden Sie ausschließlich von Thuraya zugelassenes Zubehör für Ihr Telefon.

- Seien Sie sich der Gefahren beim Verwenden von Zubehör bewusst, das nicht durch Thuraya zertifiziert wurde. Andere elektrische Spezifikationen können Schäden an Ihrem Thuraya X5-Touch verursachen. Die Verwendung von solchem Zubehör kann zur Ungültigkeit der Gewährleistung für Ihr Gerät führen und kann gefährlich sein.
- Dieses Produkt darf nur von dafür qualifiziertem Personal installiert oder repariert werden.
- Schließen Sie den Akku nicht kurz. Durch Kurzschließen der Akkuklemmen können der Akku oder das angeschlossene Gerät beschädigt werden.
- Das Gerät darf keinen Temperaturen über 90 Grad Celsius ausgesetzt werden.

#### **Vorsicht**

- ES BESTEHT EXPLOSIONSGEFAHR WENN DER AKKU DURCH EINEN UNGEEIGNETEN AKKUTYP ERSETZT WIRD.
- GEBRAUCHTE AKKUS SIND DEN ANWEISUNGEN ENTSPRECHEND ZU ENTSORGEN.
- VERWENDEN SIE AUSSCHLIESSLICH VON THURAYA ZUGELASSENE AUFLADEGERÄTE, AKKUS UND KABEL. VON THURAYA NICHT ZUGELASSENE AUFLADEGERÄTE UND KABEL KÖNNEN DAS EXPLODIEREN DES AKKUS ODER ANDERE SCHÄDEN AM GERÄT VERURSACHEN.
- FALSCHES ANSCHLIESSEN DES AUFLADEGERÄTS KANN ERNSTHAFTE SCHÄDEN AM GERÄT VERURSACHEN. SCHÄDEN, DIE DURCH MISSBRAUCH VERURSACHT WERDEN, SIND NICHT DURCH DIE GEWÄHRLEISTUNG GEDECKT.
- STELLEN SIE SICHER, DASS DAS GERÄT WÄHREND EINES FLUGS FÜR DIE DAUER DES STARTS UND DER LANDUNG AUSGESCHALTET IST. NACH DEM START KÖNNEN SIE DAS GERÄT, SOFERN VOM FLUGPERSONAL GESTATTET, IM FLUGMODUS VERWENDEN.

## **Richtiger Umgang mit Ihrem Thuraya X5-Touch**

Halten Sie sich an die nachfolgenden Empfehlungen, um Ihr Telefon in einem guten Zustand zu halten und die Gewährleistungsansprüche zu wahren.

- Wenn das Innere Ihres Geräts nass wird, entfernen Sie umgehend den Akku und warten Sie, bis es vollständig getrocknet ist, bevor Sie ihn wieder einsetzen. Flüssigkeiten oder Feuchtigkeit können Mineralien enthalten, welche die elektronischen Schaltkreise beschädigen können.
- Verwenden oder lagern Sie das Gerät nicht in staubigen oder schmutzigen Umgebungen. Dadurch können seine beweglichen Teile und elektronischen Komponenten beschädigt werden.
- Lagern Sie das Gerät nicht in sehr heißen Umgebungen. Hohe Temperaturen können zur Verkürzung der Geräte-Lebensdauer führen und den Akku beschädigen.
- Lagern Sie das Gerät nicht in sehr kalten Umgebungen. Wenn das Gerät wieder Normaltemperatur annimmt, kann sich innerhalb des Geräts Feuchtigkeit bilden, durch die Schäden an elektronischen Platinen entstehen können.
- Öffnen Sie das Gerät nur auf die in diesem Handbuch beschriebene Art und Weise.
- Nicht autorisierte Antennen, Modifikationen oder Zusatzgeräte können das Gerät beschädigen und gegen die Vorschriften für Funkgeräte verstoßen.

#### **Allgemein**

### **Vorsichtsmaßnahmen für das Thuraya X5-Touch**

Die IP67-Zertifizierung Ihres Thuraya X5-Touch bedeutet, dass es staub- und wasserdicht bis maximal 1 Meter Wassertiefe ist. Um einen ausreichenden Schutz sicherzustellen, vergewissern Sie sich, dass die folgenden Teile ordnungsgemäß zusammengesetzt sind:

• USB-Abdeckung • Akkuabdeckung

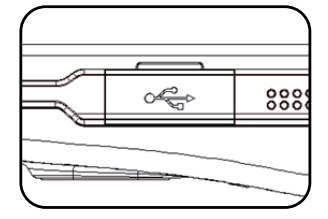

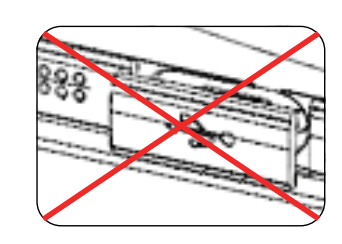

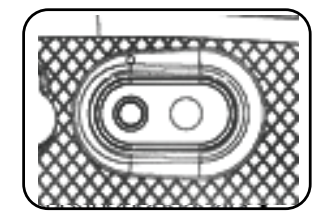

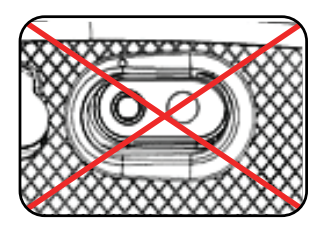

• Kopfhörerbuchsenabdeckung • Antennenbuchsenabdeckung

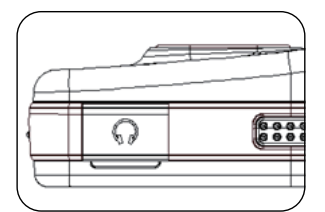

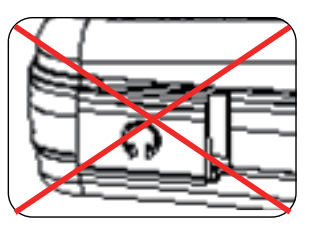

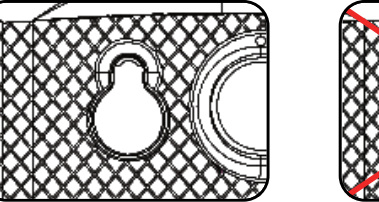

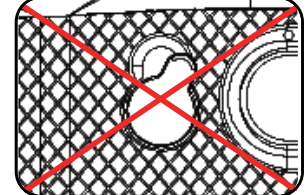

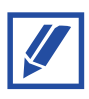

Falls diese Teile nicht ordnungsgemäß angebracht sind, kann Wasser oder Staub eindringen, was zu Fehlfunktionen führen kann.

Die IP-Zertifizierung des Geräts macht es nicht gegen alle Flüssigkeiten resistent. Druckwasser, Salz- oder Meerwasser können dem Gerät trotz IP-Zertifizierung schaden.

## **Entpacken Ihres Thuraya X5-Touch**

Die Verpackung enthält die folgenden Gegenstände:

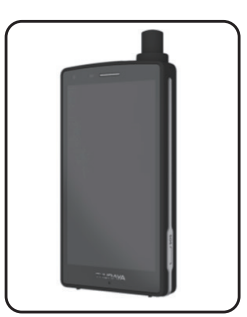

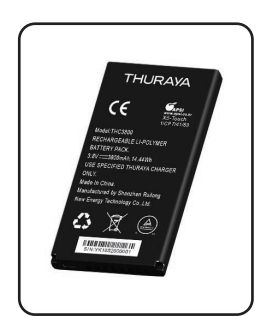

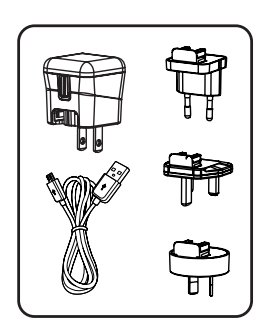

Telefon Akku Reiseladegerät Kopfhörer

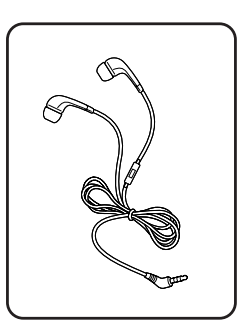

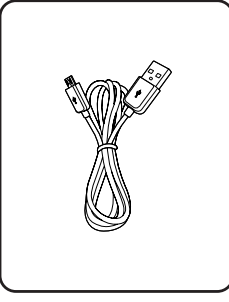

Typ C USB-Datenkabel

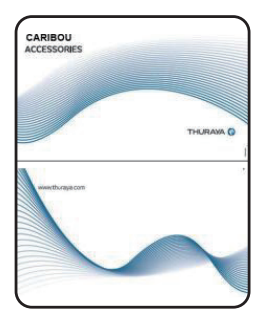

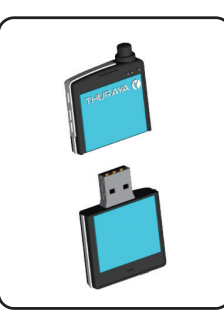

USB-Datenträger Autoladegerät Kurzanleitung

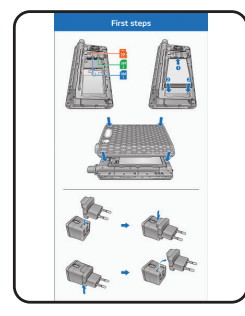

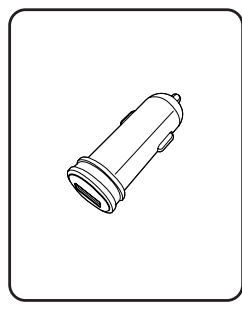

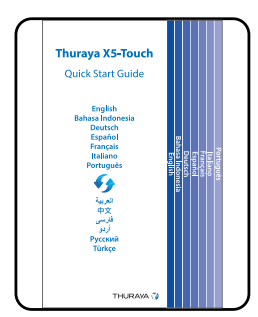

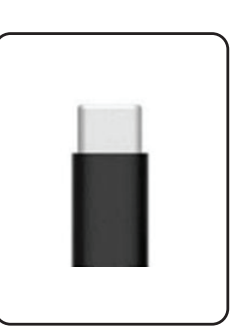

Zubehör-Karte Infoblatt Optionales Zubehör: Typ C USB-Adapter Falls Sie ein externes Micro-USB-Aufladegerät benutzen wollen

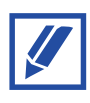

- Von Ihrem lokalen Thuraya-Händler können Sie weiteres Zubehör erwerben. Stellen Sie vor dem Kauf sicher, dass es mit Ihrem Gerät kompatibel ist.
- Verwenden Sie ausschließlich von Thuraya zugelassenes Zubehör. Der Gebrauch von Zubehör, das nicht von Thuraya zugelassen wurde, kann die Leistung beeinträchtigen und zu Fehlfunktionen führen, die nicht durch die Gewährleistung gedeckt sind.

```
Allgemein
```
## **Geräteaufbau und Funktionen**

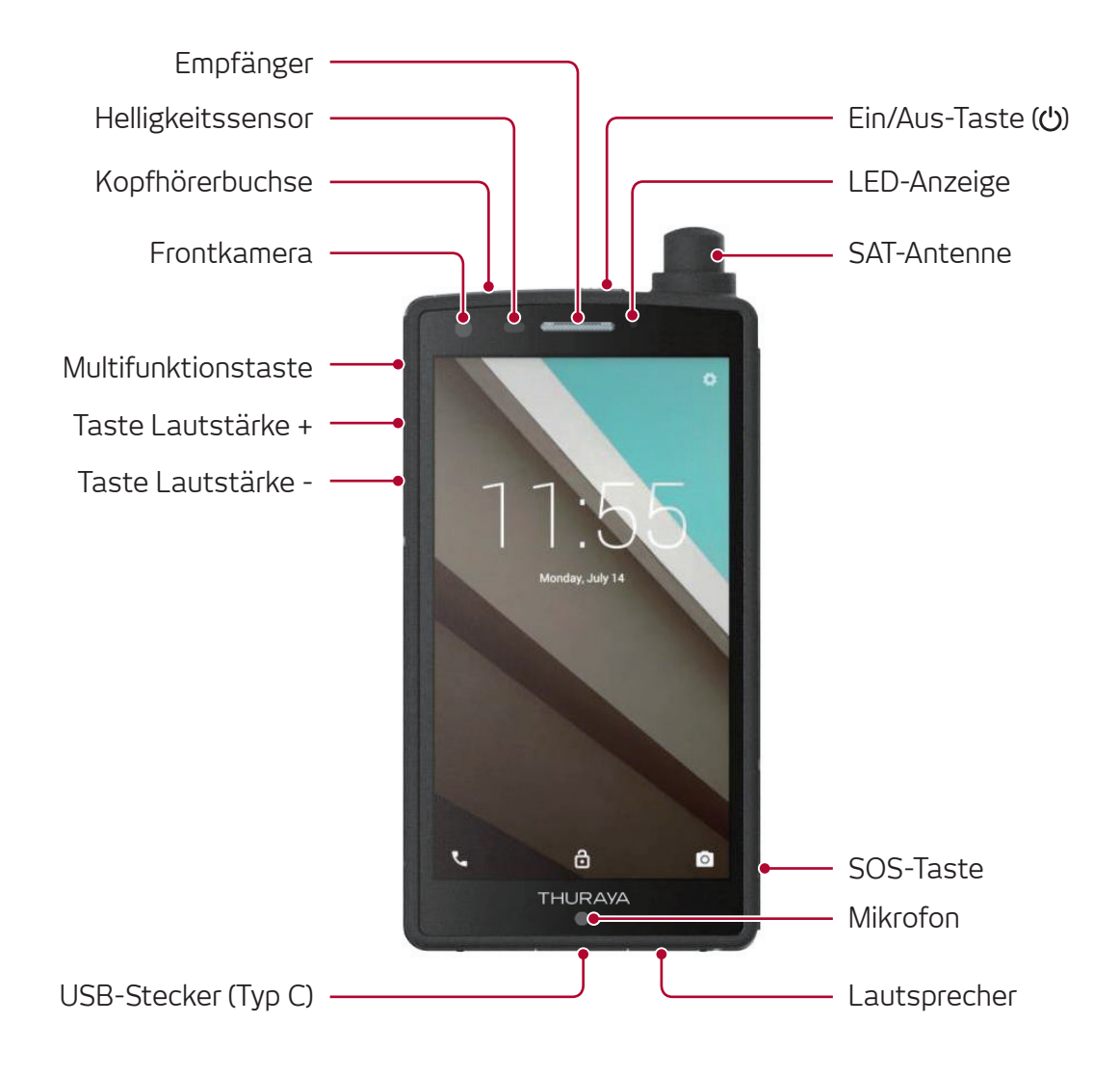

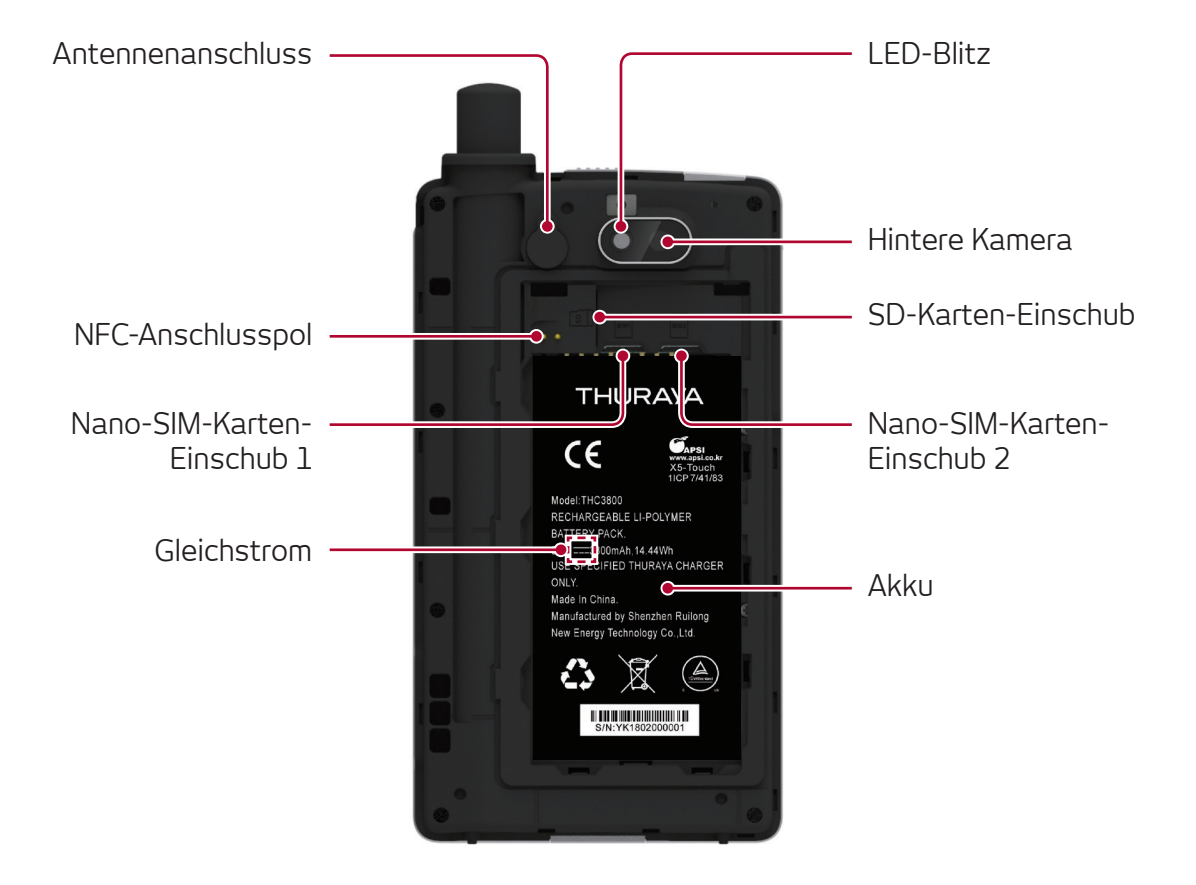

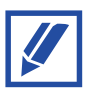

Verbindungsprobleme und Akkuentladung können in folgenden Situationen auftreten:

- Falls Sie metallische Aufkleber im Antennenbereich des Geräts anbringen
- Falls Sie eine Schutzhülle aus Metall für das Gerät benutzen
- Falls Sie den Antennenbereich des Geräts mit Ihren Händen oder anderen Objekten abdecken, während Sie Funktionen wie zum Beispiel Anrufe oder mobile Datenverbindung anwenden

## <span id="page-9-0"></span>**Benachrichtigungssymbole**

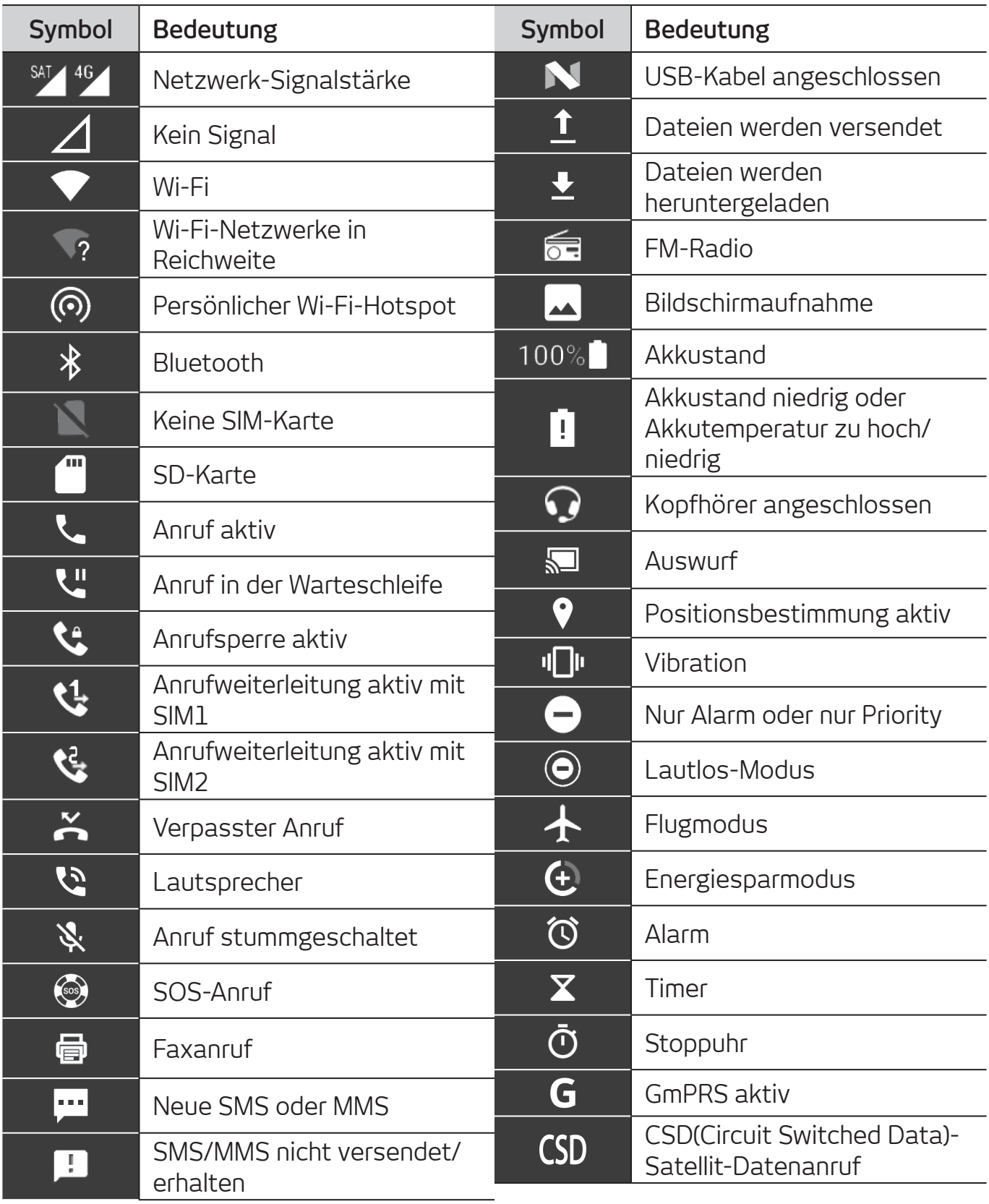

## <span id="page-10-0"></span>**Akku**

## **Aufladen des Akkus**

Laden Sie den Akku vor dem ersten Gebrauch oder nach längerer Zeit, in der das Gerät nicht gebraucht wurde, auf.

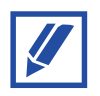

Sparen Sie Energie, indem Sie das Aufladegerät aus der Steckdose entfernen, wenn es nicht gebraucht wird.

- **1** Schließen Sie das Typ C USB-Kabel an das Reiseladegerät an.
- **2** Schließen Sie das Kabel an der Typ C USB-Buchse an.
- **3** Stecken Sie das Reiseladegerät an einer Steckdose an.
- **4** Entfernen Sie das Kabel von dem Gerät, nachdem es vollständig geladen ist. Entfernen Sie dann das Reiseladegerät aus der Steckdose.

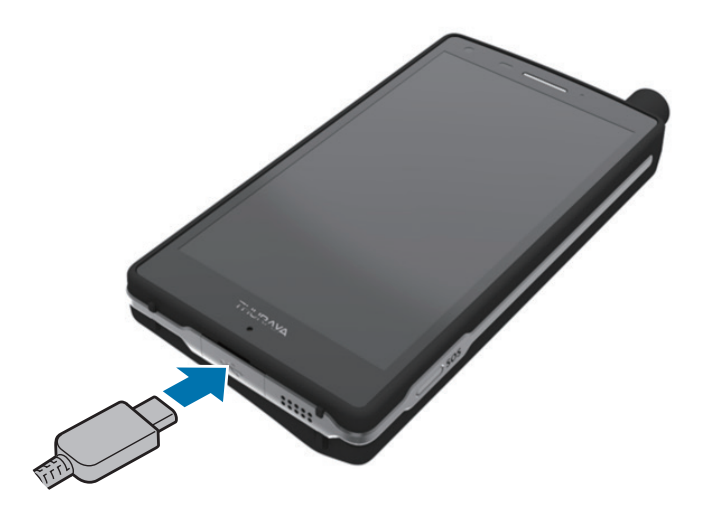

## **Optional: Schnellladung**

Das Gerät hat eine eingebaute Funktion für Schnellladung. Sind das Gerät oder der Bildschirm ausgeschaltet, kann das Gerät schneller geladen werden.

#### **Zur Schnellladung**

- Bei der Schnellladung wird eine Akkuladetechnik verwendet, die es ermöglicht, einen Akku mittels erhöhter Ladeleistung schneller zu laden. Das Gerät unterstützt Qualcomm Quick Charge 3.0.
- Um die Schnellladung für Ihr Gerät zu nutzen, schließen Sie es an ein Aufladegerät an, das Adaptive Fast Charging oder Quick Charge 3.0 unterstützt.

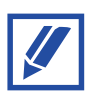

- Die Schnellladungs-Funktion kann nicht mit einem Standardaufladegerät genutzt werden.
- Sollte sich das Gerät erhitzen oder die Umgebungstemperatur steigen, verringert sich möglicherweise die Ladegeschwindigkeit automatisch. Das ist ein normaler Betriebszustand, um Schäden am Gerät zu verhindern.

## <span id="page-12-0"></span>**SIM-Karten**

Da das X5-Touch Dual-SIM-fähig ist, können Sie Nano-SIM-Karten für Satellitendienste und GSM-Dienste einsetzen.

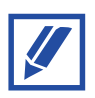

Dieses Telefon kann mit einer oder zwei SIM-Karten verwendet werden, entweder im SIM1-Karten-Einschub, im SIM2-Karten-Einschub oder in beiden.

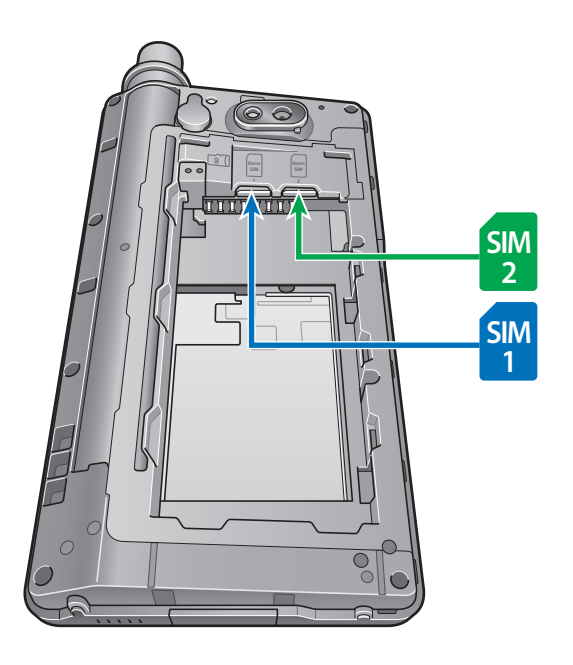

## **Einlegen der SIM-Karte**

- **1** Öffnen Sie die Akkuabdeckung und entnehmen Sie den Akku
- **2** Schieben Sie die SAT SIM-Karte in den SIM1-Karten-Einschub und achten Sie darauf, dass die goldfarbenen Kontakte nach unten zeigen. Die GSM SIM-Karte kann in den SIM2-Karten-Einschub eingeschoben werden. Die SIM-Karten wurden korrekt eingelegt, wenn ein Klicken zu hören ist.

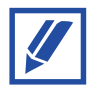

Um die SIM-Karten zu entfernen, schieben Sie sie weiter hinein, bis Sie ein Klicken hören, und ziehen Sie sie dann heraus.

### **SIM-Karten-Einstellungen**

Aktivieren Sie Ihre SAT SIM, GSM SIM oder beide und personalisieren Sie die SIM-Karten-Einstellungen.

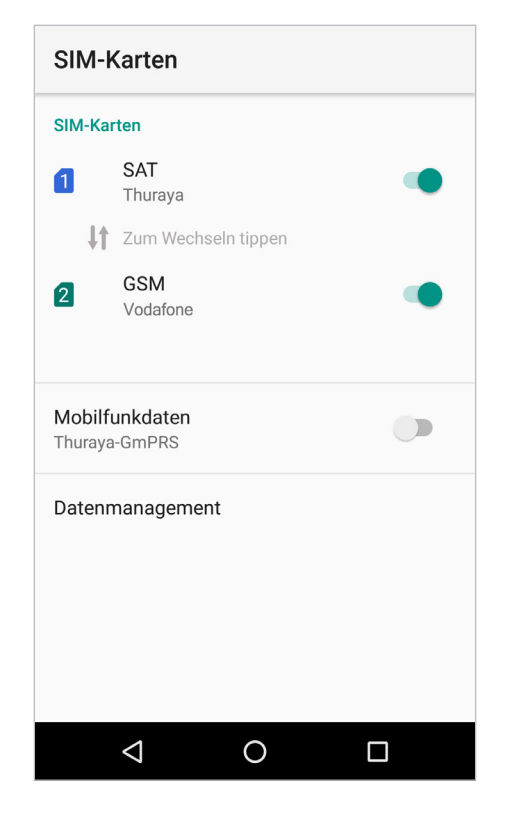

#### **SIM-Karte ein- und ausschalten**

Durch Tippen auf das Symbol Coneben SAT und GSM, können SAT SIM, GSM SIM oder beide ein- oder ausgeschaltet werden.

#### **Netzwerk wechseln**

Durch Tippen auf das Symbol  $\| \cdot \|$  Tap to swap können SAT SIM und GSM SIM gewechselt werden, ohne die tatsächlichen SIM-Karten in den Karten-Einschüben wechseln zu müssen. Wenn Sie zum Beispiel eine Thuraya-SIM-Karte in SIM1 auf SAT und eine Vodafone-SIM-Karte in SIM2 auf GSM eingestellt haben, können sie diese so wechseln, dass die Thuraya-SIM-Karte für GSM-Dienste und die Vodafone SIM-Karte für SAT-Dienste verwendet wird. Das ist besonders praktisch, falls Sie nur eine GSM SIM-Karte haben und diese manchmal für GSM-Dienste und manchmal für Roaming im Satelliten-Modus verwenden wollen.

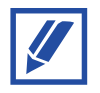

Wenn Sie die SIM-Karten mit dieser Methode wechseln, muss das Telefon neu gestartet werden.

#### **Auswahl der Daten-SIM**

Durch Tippen auf das Symbol neben Mobile Daten, können die mobilen Daten einoder ausgeschaltet werden.

Wählen Sie entweder Thuraya GmPRS oder terrestrisch 4G/3G/2G durch Tippen auf "Mobile Daten".

## <span id="page-15-0"></span>**Einschalten und mit dem Netzwerk verbinden**

### **Das Gerät ein- oder ausschalten**

Halten Sie zum Einschalten des Geräts die Ein/Aus-Taste ein paar Sekunden lang gedrückt.

Wenn Sie Ihr Gerät zum ersten Mal, oder nachdem Sie die Daten zurückgesetzt haben, einschalten, befolgen Sie die Anweisungen auf Ihrem Bildschirm, um Ihr Gerät neu aufzusetzen.

Halten Sie zum Ausschalten des Geräts die Ein/Aus-Taste gedrückt und tippen Sie dann auf **Ausschalten**.

### **Verbindung mit dem Netzwerk**

Wenn das Thuraya X5-Touch eingeschaltet ist, sucht das Telefon nach einem Netzwerk und ruft Standortinformationen ab. Bei erfolgreicher Anmeldung im Netz zeigt das Telefon Informationen zu Ihrem ausgewählten Netzmodus auf dem Home-Bildschirm an. Bei Verwendung des Telefons im Satellitenmodus achten Sie bitte darauf, dass die SAT-Antenne vollständig ausgefahren ist und dass der Sichtkontakt zum Satelliten nicht durch hohe Gebäude, Bäume oder Berge eingeschränkt ist. Die SAT-Antenne muss nicht ausgefahren werden, wenn Sie das Telefon im GSM-Modus verwenden.

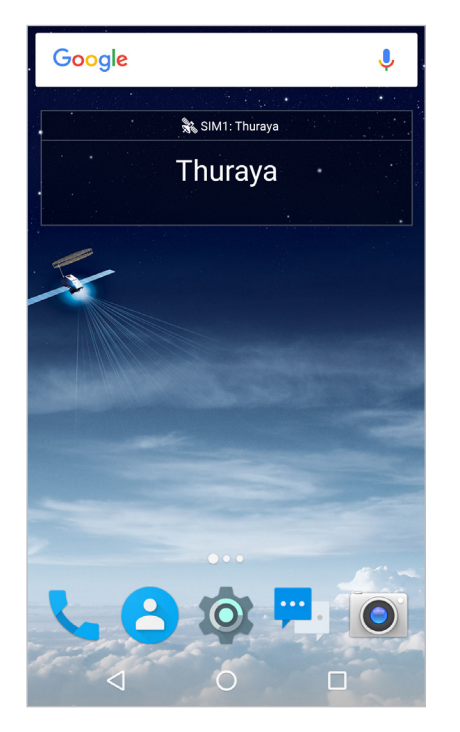

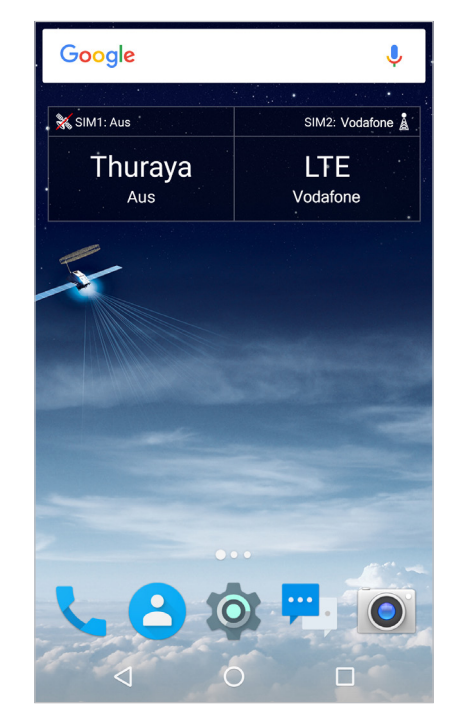

SIM1: Thuraya SIM2: Vodafone Thuraya **LTE** Vodafone П

Google

Nur SAT Nur GSM SAT & GSM

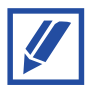

Wenn "Standortaktualisierung..." im Widget zusammen mit dem Symbol für das Satellitensignal in der Benachrichtigungsleiste blinkt, empfängt das Telefon gerade die Standortinformationen, die für die Verwendung im Satellitenmodus erforderlich sind. Sobald "Standortaktualisierung..." verschwindet und nicht mehr blinkt, können Sie im Satellitenmodus einen Anruf tätigen/empfangen oder eine SMS versenden/empfangen.

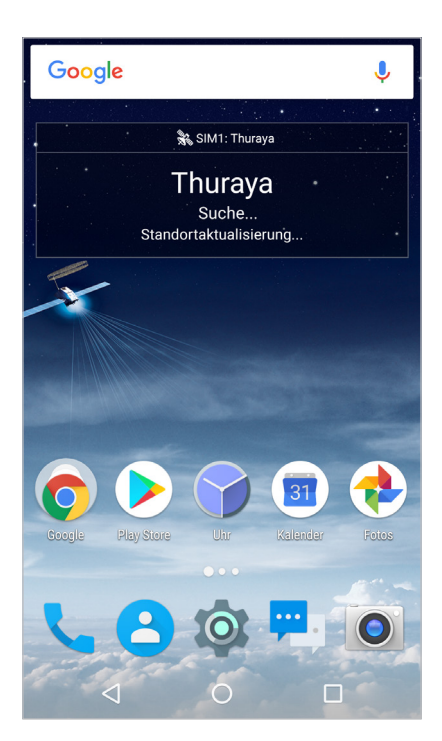

## <span id="page-17-0"></span>**Telefon**

## **Anrufe tätigen**

Um einen Anruf zu tätigen, tippen Sie auf das Symbol , um die Telefon-App zu starten.

• Um eine Telefonnummer manuell einzugeben, tippen Sie auf das Symbol (#) und geben Sie die Empfänger-Nummer ein. Tippen Sie auf (\*), um einen SAT-Anruf zu tätigen, oder tippen Sie auf (4), um einen GSM-Anruf zu tätigen.

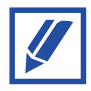

Im gesamten Menü des X5-Touch werden dem SAT-Netzwerk zugehörige Themen in Blau und dem GSM-Netzwert zugehörige Themen in Grün gekennzeichnet.

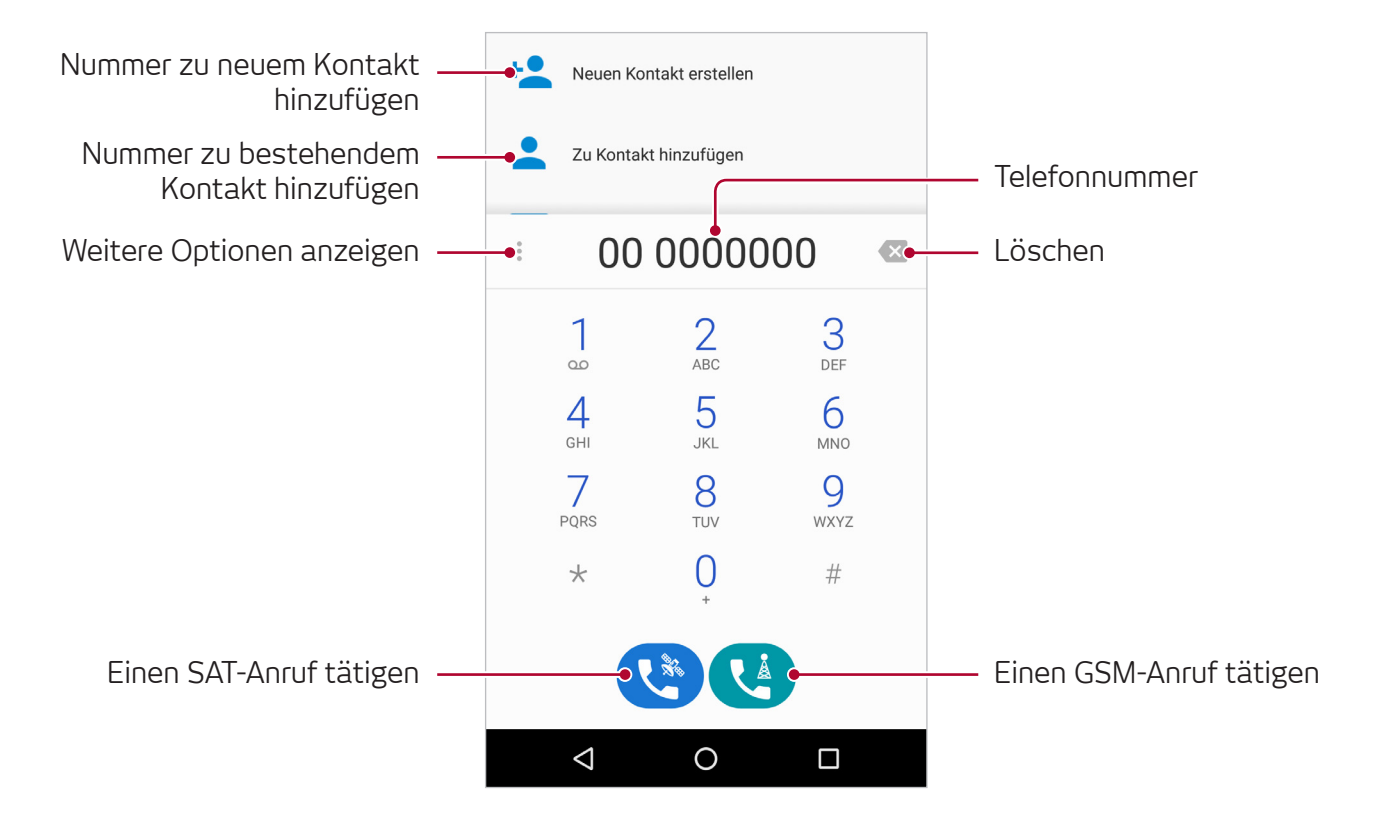

• Um einen Ihrer Kontakte anzurufen, tippen Sie auf das Symbol <mark>33</mark>, suchen Sie oder wählen Sie einen Kontakt aus, und tippen Sie auf das Symbol , um den Kontakt anzurufen.

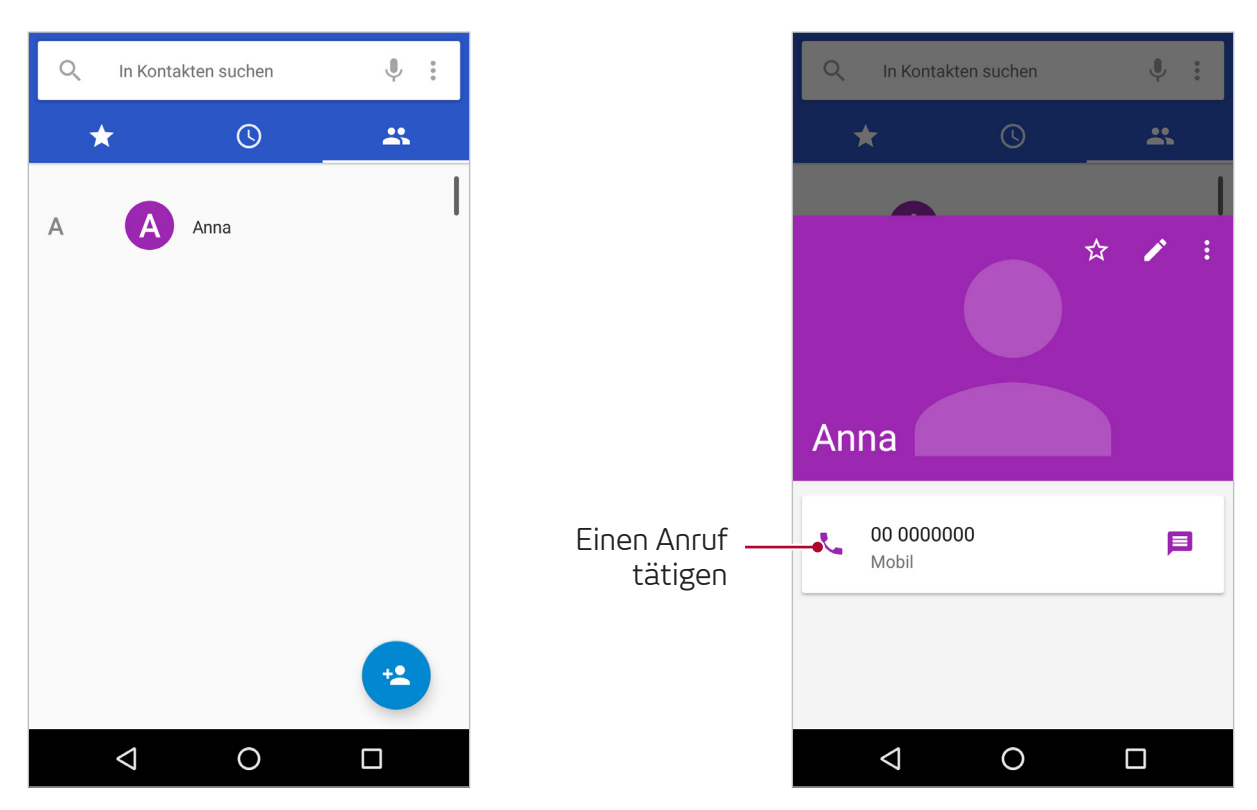

Wählen Sie aus, ob Sie einen SAT-Anruf oder einen GSM-Anruf tätigen wollen. Mit dem Kontrollkästchen **Diese SIM für alle Anrufe verwenden** können Sie einstellen, dass alle zukünftigen Anrufe über das ausgewählte Netzwerk getätigt werden.

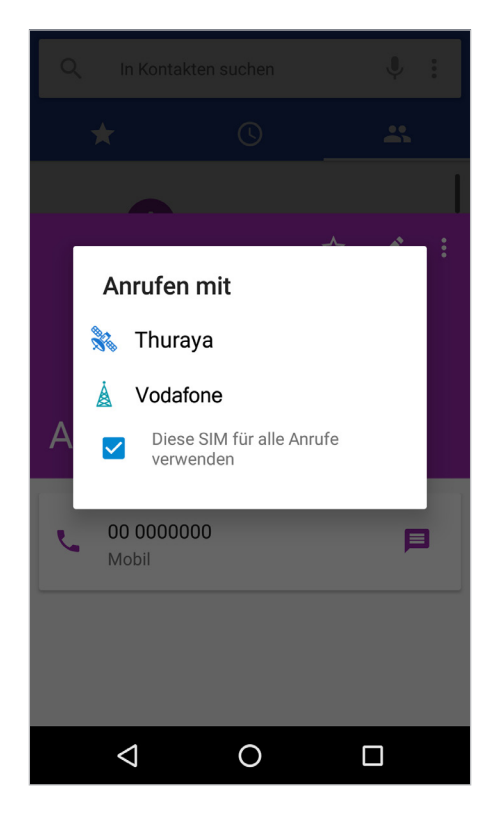

#### **Allgemein**

Überprüfen oder ändern des ausgewählten Netzwerks für einen Anruf:

- **1** Starten Sie die **Kontakte**-App.
- **2** Wählen Sie den Kontakt aus der Kontaktliste aus.

Die Symbole  $\hat{\mathbb{R}}$  oder  $\hat{\mathbb{A}}$  neben dem Kontakt zeigen an, dass das jeweilige Netzwerk immer verwendet wird, um den Kontakt anzurufen. Wurde noch kein Netzwerk ausgewählt, ist kein Symbol zu sehen und der Kontakt wird über das Netzwerk Ihrer Wahl angerufen.

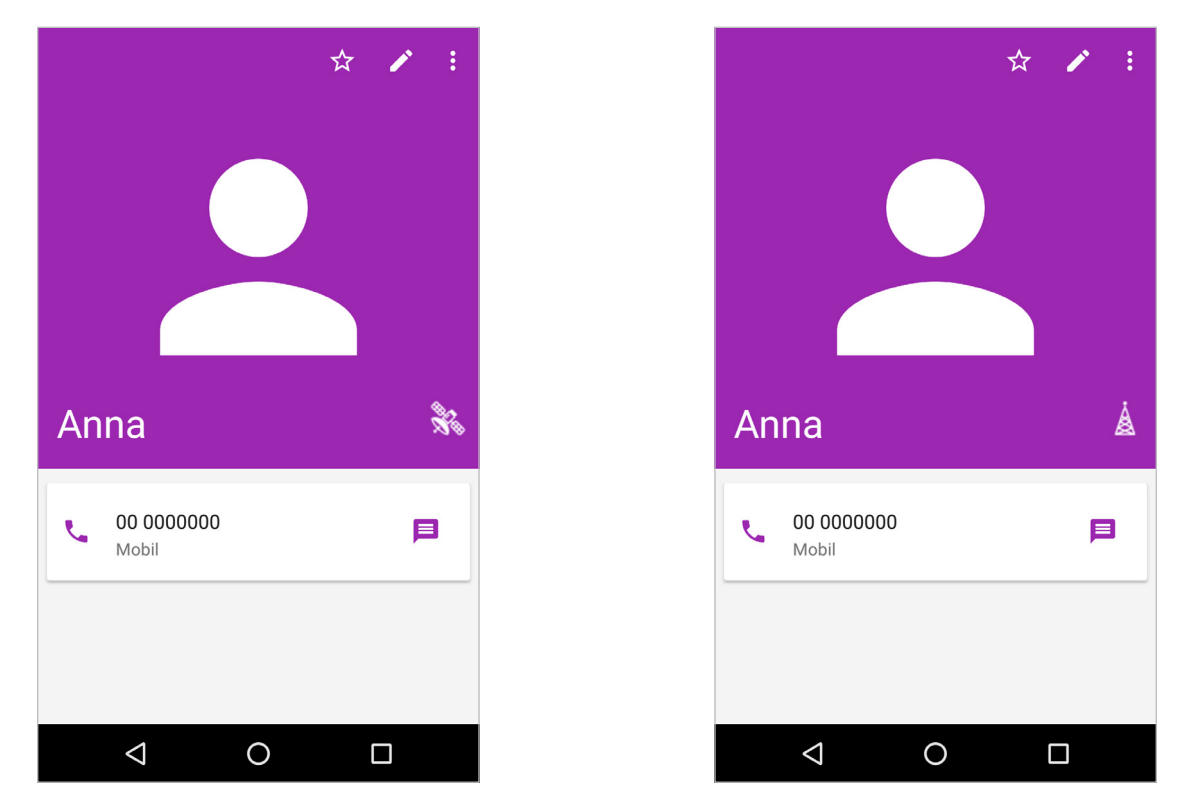

Um die aktuelle Einstellung zu ändern, tippen Sie auf  $\mathcal{R}$  oder  $\mathbf{A}$  und wählen Sie die gewünschte Option aus.

#### **Verwendung der Schnellwahltasten**

Weisen Sie den Schnellwahltasten Telefonnummern zu, um diese besonders schnell anrufen zu können.

Um einer Schnellwahltaste eine Telefonnummer zuzuweisen, tippen Sie auf **Einstellungen Einstellung Schnellwahltasten**, wählen sie eine Tastennummer aus und fügen Sie eine Telefonnummer hinzu.

Durch Antippen und Halten der entsprechenden Schnellwahltaste auf der Bildschirmtastatur wird der gewünschte Kontakt angerufen.

## **Anrufe empfangen**

#### **Anruf annehmen**

Bei einem eingehendem Anruf tippen Sie auf  $\mathbb Q$  und ziehen Sie das Symbol auf die rechte Seite des großen Kreises.

#### **Anruf ablehnen**

Bei einem eingehendem Anruf tippen Sie auf  $\mathbb Q$  und ziehen Sie das Symbol auf die linke Seite des großen Kreises.

Um einen eingehenden Anruf abzulehnen und dem Anrufer eine Nachricht zu senden, ziehen Sie ( $\mathbb{Q}$ ) zur oberen Seite des großen Kreises und wählen Sie eine zu versendende Nachricht aus.

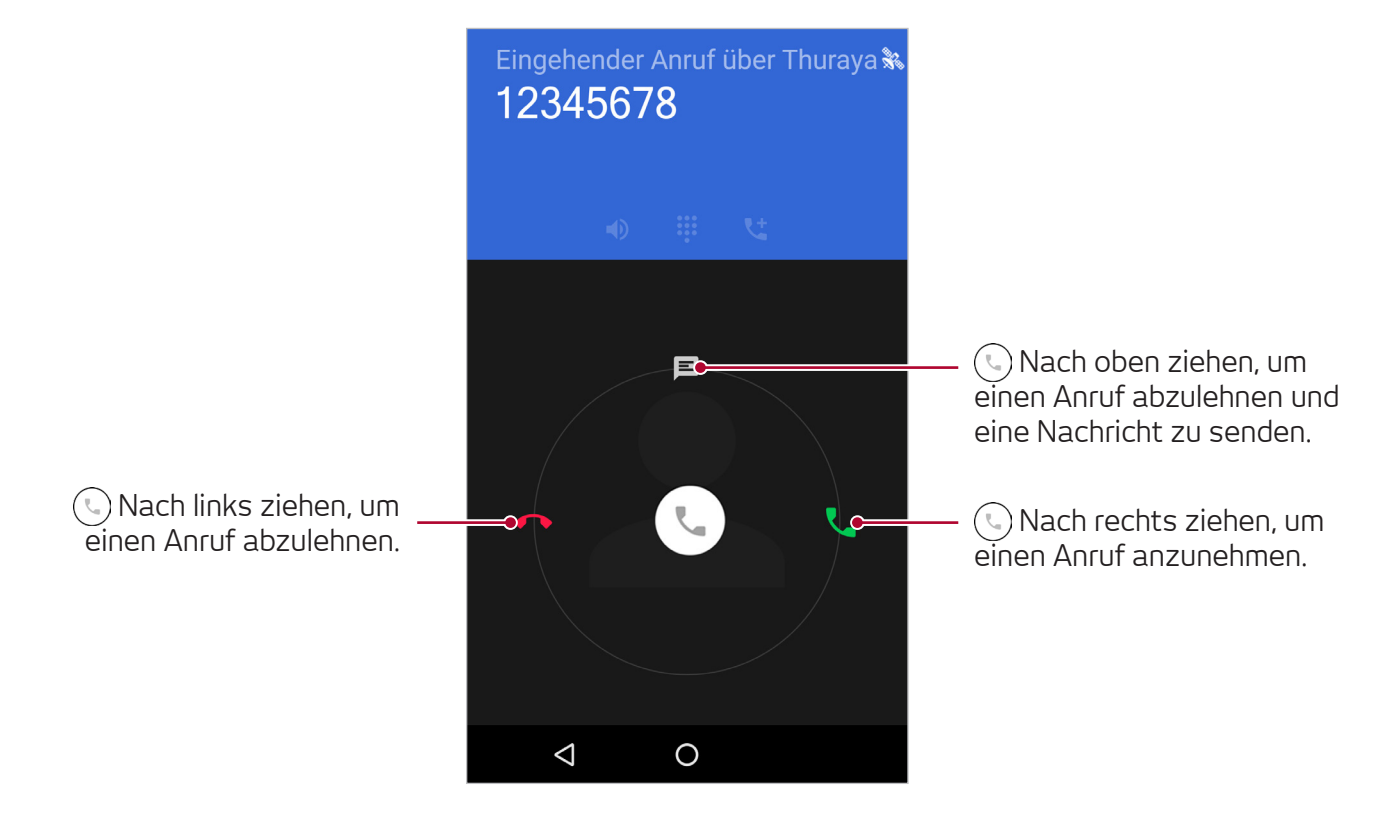

### **Konferenzgespräche**

Sie können während eines aktiven Anrufs mit Ihrem Thuraya X5-Touch andere Nummern anrufen oder zwei aktive Anrufe zu einem Konferenzgespräch verbinden.

- 1 Tippen Sie während eines Anrufs auf das Symbol tiund geben Sie entweder eine Telefonnummer ein oder wählen Sie einen Kontakt aus Ihrer Kontaktliste aus. Der erste Anruf wird automatisch in die Warteschleife verschoben.
- **2** Um den ersten Anrufer dem Konferenzgespräch hinzuzufügen, tippen Sie auf das Symbol  $\frac{1}{2}$  und wählen Sie dann Anrufe verbinden aus.

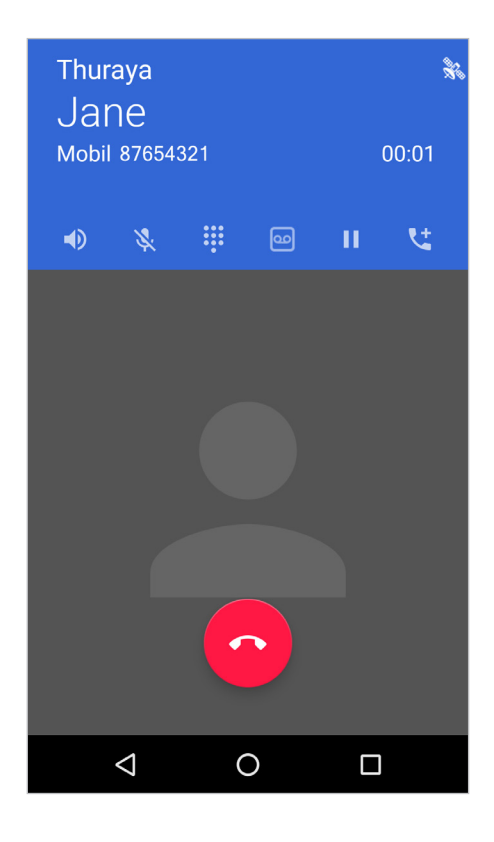

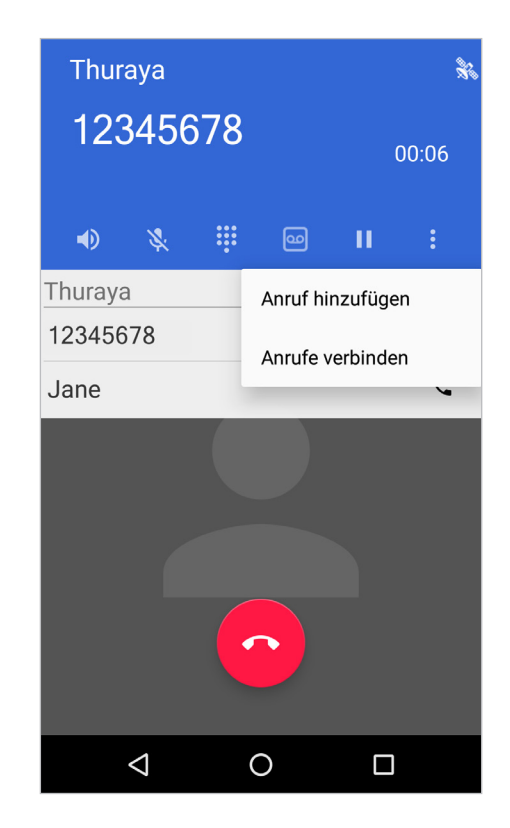

#### **Allgemein**

**3** Um mit einem der Teilnehmer privat zu sprechen, tippen Sie während eines Konferenzgesprächs erst auf **Telefonkonferenz verwalten** und danach auf das Symbol  $\bigwedge^{\bullet}$ . Alle anderen Anrufe werden automatisch in die Warteschleife verschoben. Um das Gespräch mit einem der Teilnehmer zu beenden, tippen Sie auf das Symbol  $\bullet$ .

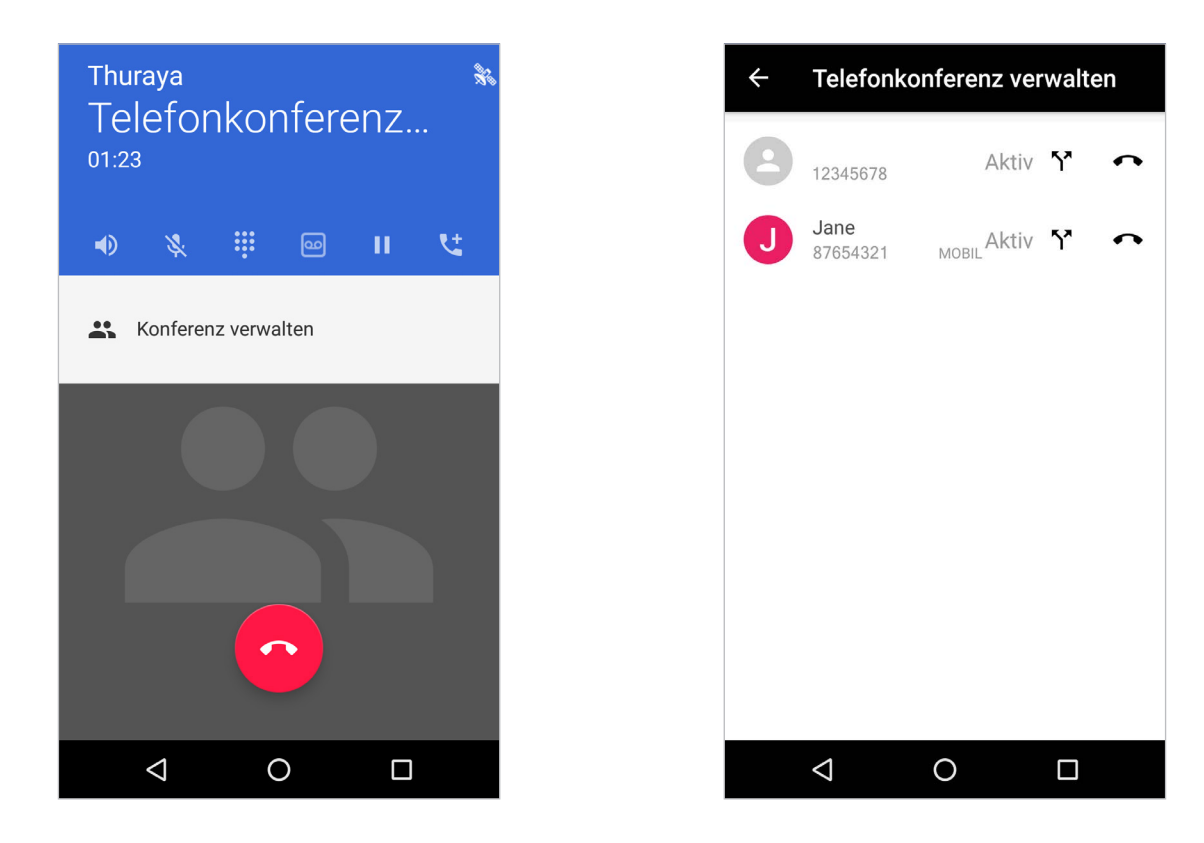

Wenn Sie die Schritte 1 und 2 wiederholen, können Sie dem Konferenzgespräch bis zu 6 Teilnehmer hinzufügen.

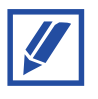

Satellitenanrufe können nur mit anderen Satellitenanrufen zur Konferenz geschaltet werden. GSM-Anrufe können nur mit anderen GSM-Anrufen zur Konferenz geschaltet werden.

#### **Zwischen Anrufen wechseln**

• Wenn Sie sich in einem aktiven SAT-Anruf befinden, wird Ihr Bildschirm in Blau dargestellt.

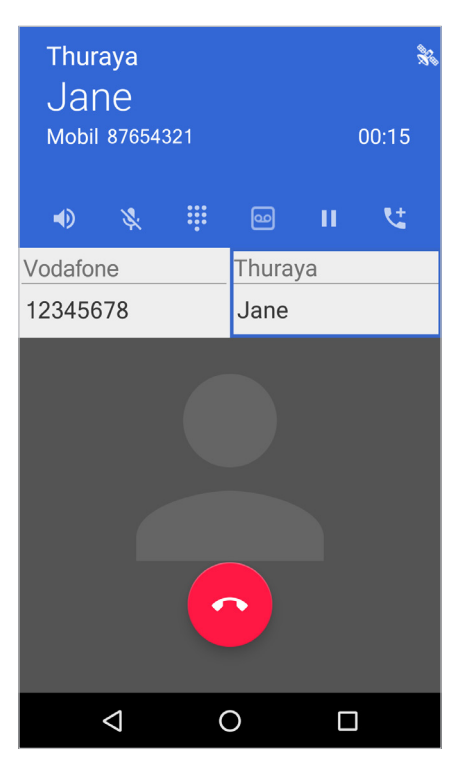

• Wenn Sie sich in einem aktiven GSM-Anruf befinden, wird Ihr Bildschirm in Grün dargestellt.

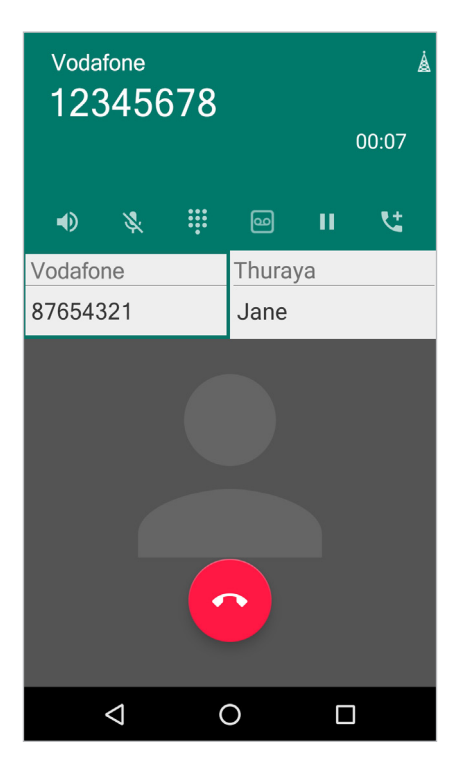

Um zwischen Anrufen zu wechseln, tippen Sie auf die Telefonnummer oder den Kontaktnamen der Person, mit der Sie sprechen möchten, und alle anderen Anrufe werden automatisch in die Warteschleife verschoben.

### **Anrufoptionen während aktiver Anrufe**

Sie können aus folgenden Aktionen wählen:

- b): Lautsprecher ein- oder ausschalten. Während der Lautsprecher eingeschaltet ist, halten Sie Abstand zwischen ihren Ohren und dem Thuraya X5-Touch.
- $\cdot \mathbb{R}$ : Schalten Sie das Mikrofon stumm, sodass Ihr Gesprächspartner Sie nicht hören kann.
- **: Wählfeld anzeigen oder verbergen.**
- **og**: Aktiven Anruf aufzeichnen.
- **II: Aktiven Anruf in die Warteschleife.**
- **IV:** Einen zweiten Anruf tätigen. Der erste Anruf wird in die Warteschleife verschoben. Nach dem Beenden des zweiten Anrufs wird der erste Anruf wieder aktiv.
- : Aktiven Anruf beenden.

## <span id="page-25-0"></span>**Kontakte**

## **Einleitung**

Erstellen neuer Kontakte oder verwalten von Kontakten auf Ihrem Thuraya X5-Touch.

## **Hinzufügen von Kontakten**

#### **Neuen Kontakt erstellen**

- 1 Starten Sie die Kontakte-App und tippen Sie auf **(2)**, danach wählen Sie einen Speicherort aus.
- **2** Geben Sie die Kontaktinformationen ein.

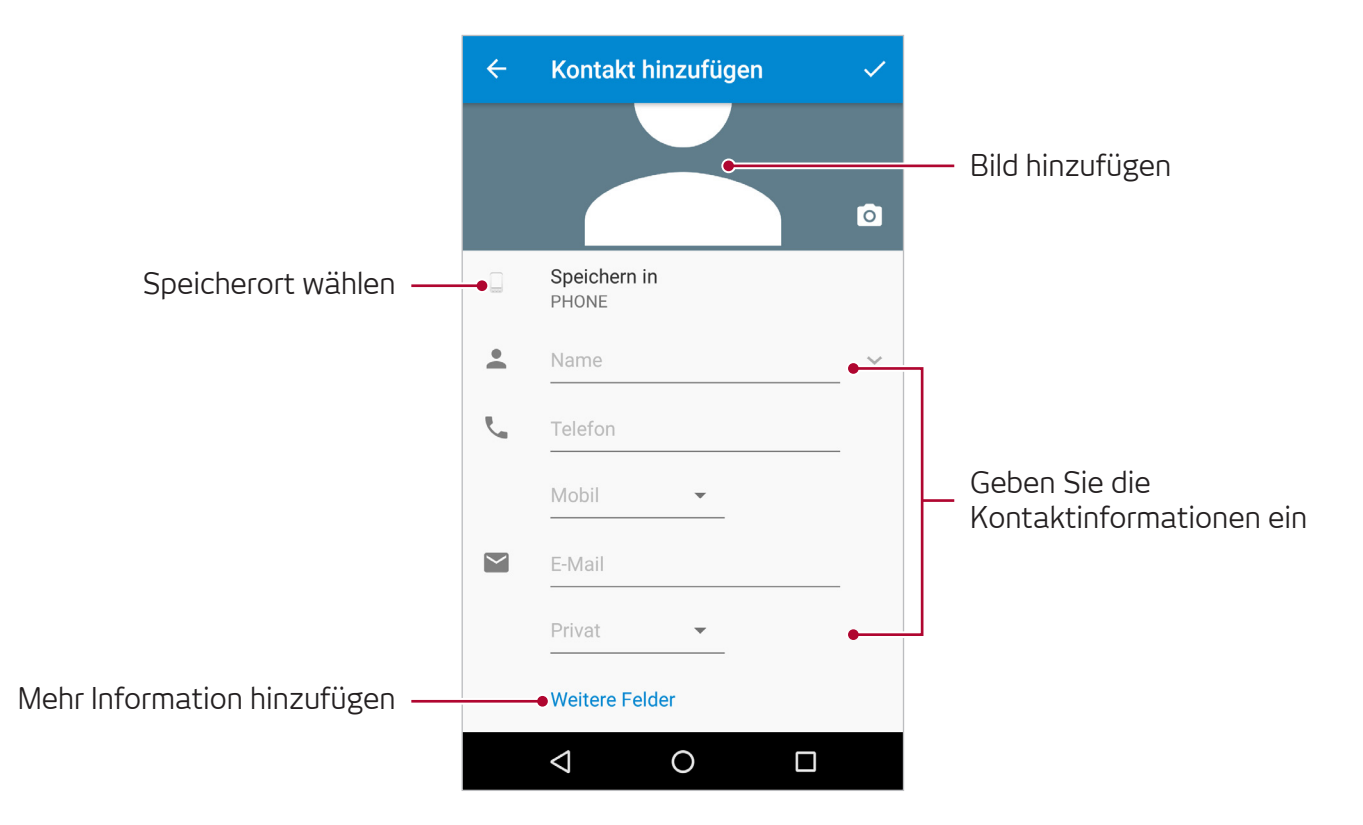

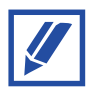

Abhängig vom gewünschten Speicherort können die speicherbaren Informationen variieren.

**3** Tippen Sie auf v, um zu speichern.

#### **Kontakte importieren/exportieren**

Sie können Kontakte hinzufügen, indem Sie sie von anderen Orten auf Ihr Thuraya X5- Touch importieren, oder Kontakte sichern, indem Sie sie von Ihrem X5-Touch zu anderen Orten exportieren.

#### **Kontakte importieren**

- **1** Starten Sie die Kontakte-App und tippen Sie auf → Import/Export.
- **2** Wählen Sie den Speicherort aus, von dem Sie Kontakte importieren wollen.
- **3** Wählen Sie die Kontakte aus, die importiert werden sollen, und tippen Sie auf **OK**.

#### **Kontakte exportieren**

- **1** Starten Sie die Kontakte-App und tippen Sie auf → Import/Export.
- **2** Wählen Sie den Speicherort aus, wohin Sie Kontakte exportieren wollen.
- **3** Wählen Sie die Kontakte aus, die exportiert werden sollen, und tippen Sie auf **OK**.

### **Nach Kontakten suchen**

#### Starten Sie die **Kontakte**-App.

Verwenden Sie eine der folgenden Suchmethoden:

- Scrollen Sie in der Kontaktliste nach oben oder unten.
- Streifen Sie mit einem Finger über den Index rechts von den Kontakten, um schnell zu scrollen.
- Tippen Sie auf  $\mathbb Q$  am Beginn der Kontaktliste und geben Sie die Kontaktinformation oder Telefonnummer ein.

Durch Tippen auf das Kontaktbild oder den Kontaktnamen können Sie eine der folgenden Aktionen ausführen:

- $\cdot$   $\sum$  : Zu Favoriten hinzufügen.
- **C.** : Einen Sprachanruf tätigen.
- $\cdot$   $\equiv$  : Eine Nachricht verfassen.

### **Kontakte teilen**

Sie können Kontakte durch verschiedene Methoden mit anderen teilen.

- **1** Starten Sie die Kontakte-App und tippen Sie auf → Import/Export → Alle **Kontakte teilen**.
- **2** Wählen Sie die Kontakte aus und tippen Sie auf **OK**.
- **3** Wählen Sie eine Methode aus, um die Kontakte zu teilen.

### **Speichern und Teilen von Profilen**

Speichern und teilen Sie Ihre Profilinformationen.

- **1** Starten Sie die **Kontakte**-App und tippen Sie auf **Mein Profil erstellen**.
- 2 Bearbeiten Sie Ihr Profil und tippen Sie auf  $\checkmark$ .
- **3** Tippen Sie auf •• **Teilen** und wählen Sie eine Methode aus, um Kontakte zu teilen.

### **Doppelte Einträge zusammenführen**

Durch Importieren von Kontakten oder Synchronisieren von Kontakten mit anderen Konten können doppelte Einträge in Ihrer Kontaktliste entstehen. Führen Sie duplizierte Kontakte für eine übersichtlichere Kontaktliste zusammen.

- **1** Starten Sie die Kontakte-App und tippen Sie auf  $\frac{1}{2} \rightarrow$  Kontakte **zusammenführen**.
- 2 Wählen Sie die Kontakte aus und tippen Sie auf  $\int$ .

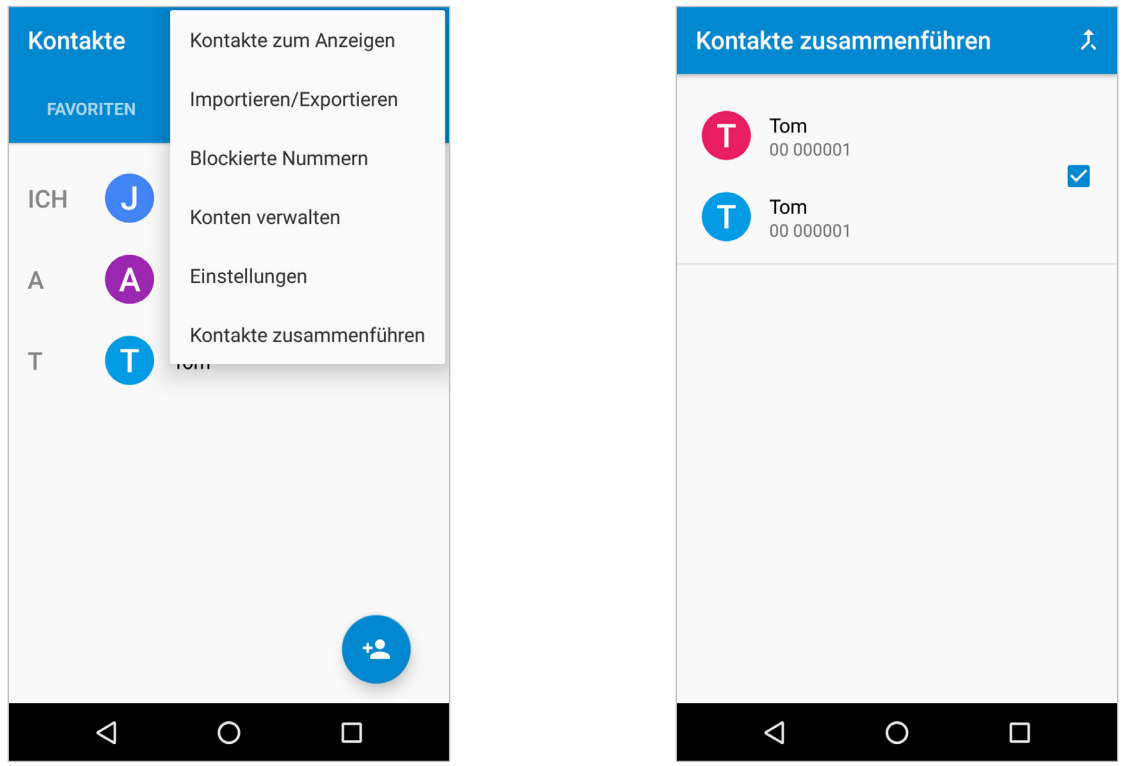

### **Kontakte löschen**

- **1** Starten Sie die **Kontakte**-App.
- **2** Tippen Sie auf und halten Sie einen Kontakt in Ihrer Kontaktliste, den Sie löschen wollen, dann tippen Sie auf  $\rightarrow$  Löschen.

Um Kontakte einzeln zu löschen, öffnen Sie die Kontaktliste und tippen Sie auf ein Kontaktbild oder einen Kontaktnamen. Tippen Sie dann auf  $\rightarrow$  Löschen.

#### **Allgemein**

### **Favoriten hinzufügen**

Registrieren Sie häufig verwendete Kontakte als Favoriten.

- **1** Starten Sie die **Kontakte**-App.
- **2** Wählen Sie einen Kontakt aus und tippen Sie auf  $\hat{\mathbf{x}}$ .

Um alle Favoriten zu sehen, tippen Sie auf **FAVORITEN**.

### **Gruppen erstellen**

- **1** Starten Sie die **Kontakte**-App und tippen Sie auf **GRUPPEN**.
- **2** Wählen Sie eine Gruppe aus und tippen Sie auf → Bearbeiten und geben Sie den Kontaktnamen ein, um Mitglieder hinzuzufügen.
- **3** Tippen Sie auf , um die Gruppeninformationen zu speichern.

Um Gruppen hinzuzufügen, tippen Sie auf • → Gruppe hinzufügen und geben Sie einen neuen Gruppennamen ein.

Um Gruppenmitglieder zu verschieben, wählen Sie eine Gruppe aus, tippen Sie auf **Gruppenmitglieder verschieben**, wählen Sie die zu verschiebenden Kontakte aus, tippen Sie auf **OK** und wählen Sie dann jene Gruppe aus, in die die Kontakte verschoben werden sollen.

 $\boldsymbol{\ell}$ 

## <span id="page-30-0"></span>**Nachrichten**

### **Versenden von Nachrichten**

- **1** Starten Sie die Nachrichten-App und tippen Sie auf das Symbol  $\bullet$ , um eine neue Nachricht zu versenden.
- **2** Fügen Sie Empfänger hinzu, geben Sie eine Nachricht ein und wählen Sie aus, ob Sie eine SMS oder E-Mail senden wollen.
- **3** Tippen Sie auf  $\rightarrow$ , um eine SAT-Nachricht zu versenden oder tippen Sie auf  $\leftrightarrow$ , um eine GSM-Nachricht zu versenden.

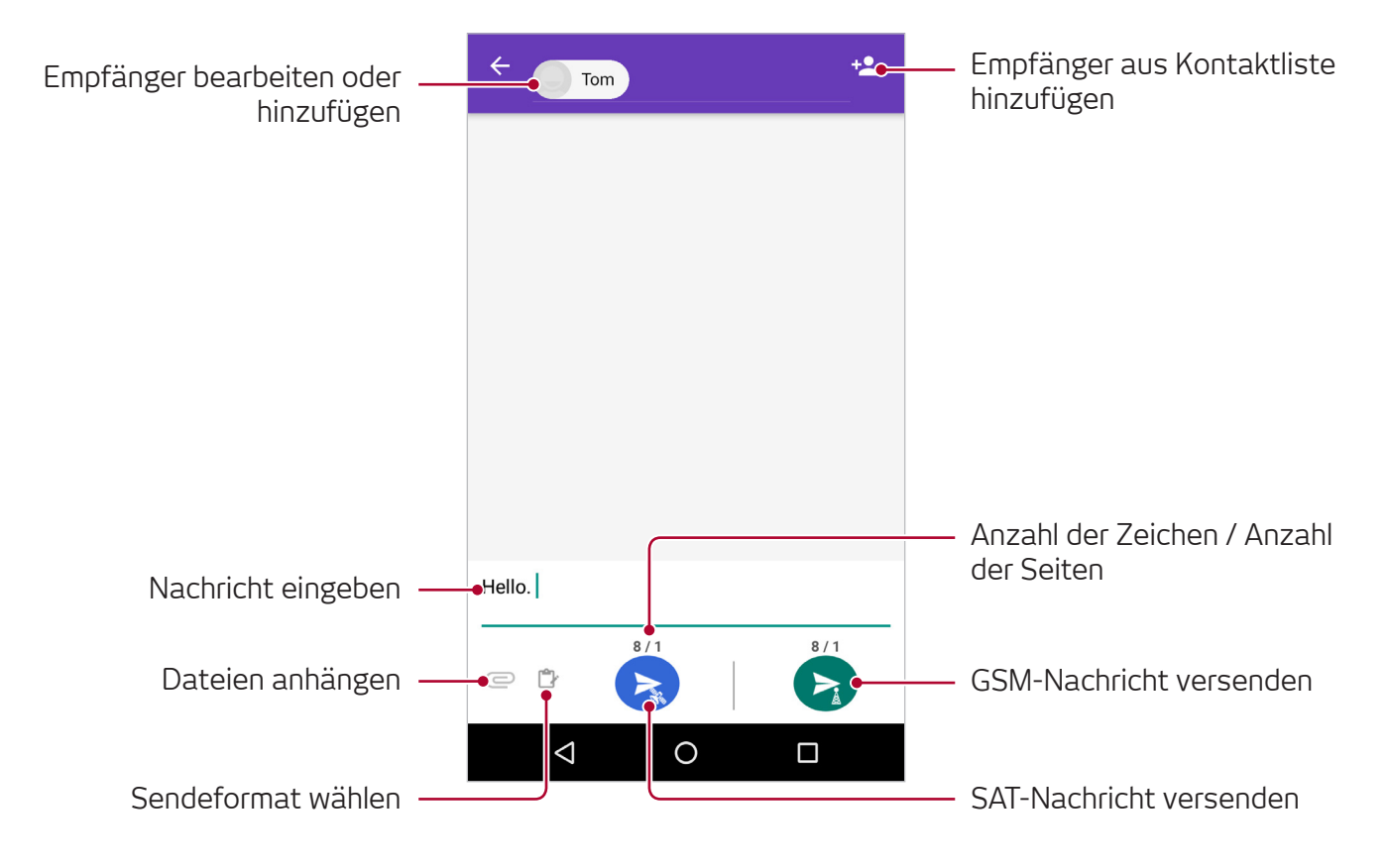

- E-Mails und SMS können nicht als Teil derselben Nachricht versendet werden.
	- Falls eine Datei angehängt wurde, wird die Nachricht als MMS versendet. Um eine MMS zu versenden, müssen die mobilen Daten aktiviert sein. Dabei fallen möglicherweise Kosten an.

## <span id="page-31-0"></span>**Speicherkarte (microSD-Karte)**

### **Eine Speicherkarte installieren**

- **1** Öffnen Sie die Akkuabdeckung.
- **2** Schieben Sie die microSD-Karte vollständig in den Karteneinschub ein und achten Sie darauf, dass die goldfarbenen Kontakte nach unten zeigen.

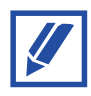

Bevor Sie die microSD-Karte entfernen, stellen Sie sicher, dass sie aus den Softwareeinstellungen ausgeworfen wurde, andernfalls können Ihre Daten beschädigt werden. Um die microSD-Karte auszuwerfen, gehen Sie zu Einstellungen  $\rightarrow$  Speicher und tippen Sie auf das Symbol  $\triangle$ .

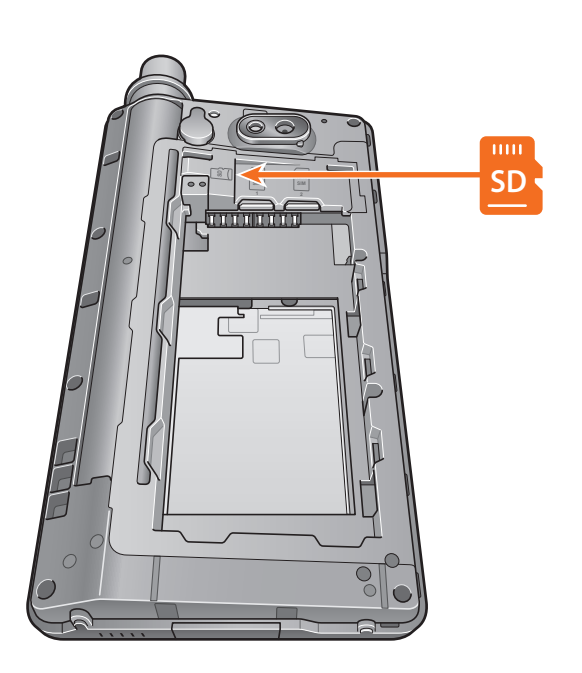

```
Allgemein
```
## **Zugriff auf die microSD-Karte über den Datei-Manager**

Um Dateien zu durchsuchen, nachdem eine Speicherkarte in das Thuraya X5-Touch eingelegt wurde, gehen Sie zu **Dataimanager SD-Karte**.

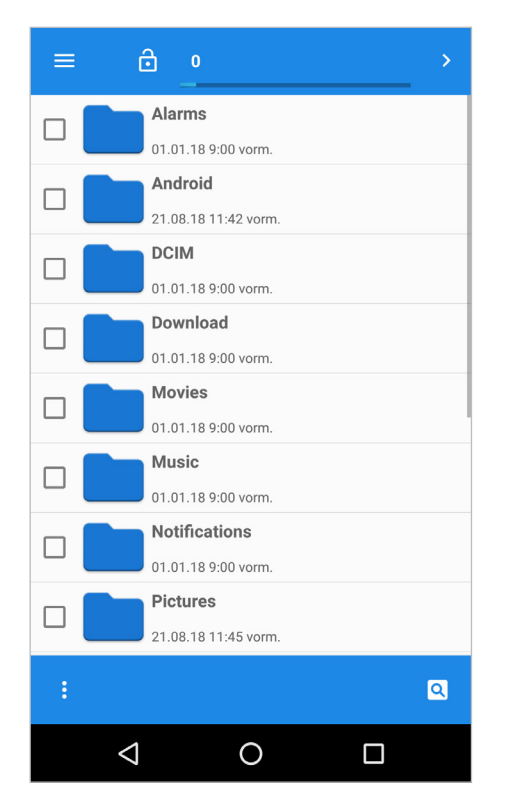

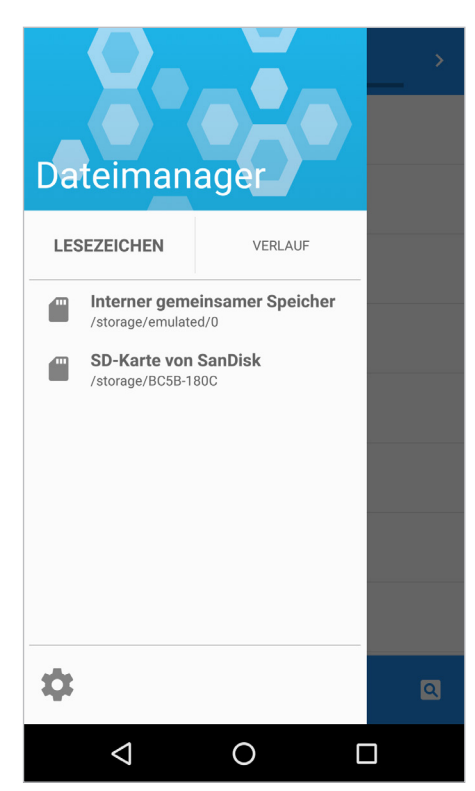

- **1** Tippen Sie auf **Dataimanager**.
- $2$  Tippen Sie auf $=$ .
- **3** Tippen Sie auf SD-Karte.

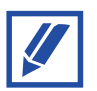

Das Thuraya X5-Touch unterstützt Speicherkarten bis zu 32 GB.

# <span id="page-33-0"></span>**Apps und Funktionen**

## **Apps installieren oder deinstallieren**

#### **Apps installieren**

Zusätzlich zu den vorinstallierten Apps können Sie Apps von Google Play oder anderen Quellen installieren. Nachdem eine App installiert wurde, erscheint sie auf dem Home-Bildschirm Ihres Telefons.

#### **Apps deinstallieren**

Tippen Sie auf und halten Sie eine App und ziehen Sie sie auf **Deinstallieren**.

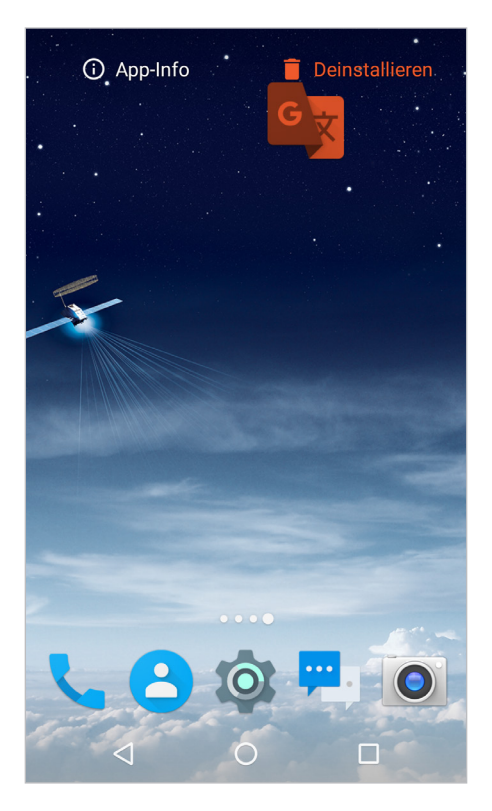

## <span id="page-34-0"></span>**Navigation**

Die Navigationsfunktion Ihres Thuraya X5-Touch ist ein leistungsstarkes Tool, mit dem Sie Standortinformationen auf verschiedene Arten verwenden können. Die Funktion unterstützt GPS, BeiDou und Glonass, um maximale Genauigkeit und Flexibilität sicherzustellen.

Um die Karte auf Ihren aktuellen Standort hin zu zentrieren, tippen Sie auf Zentrieren.

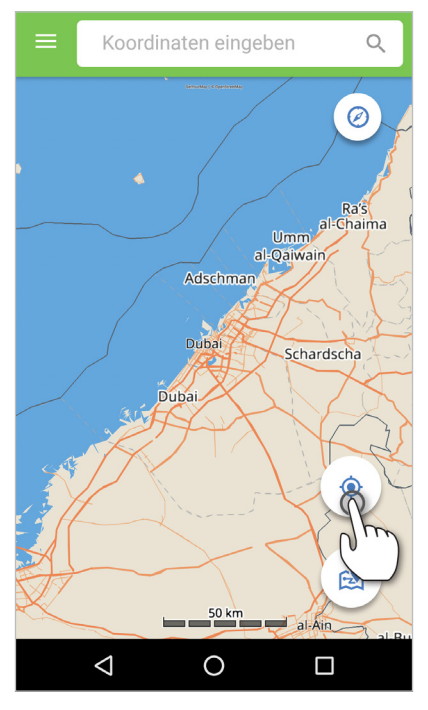

Indem Sie länger auf die Karte tippen, können Sie Wegpunkte erstellen.

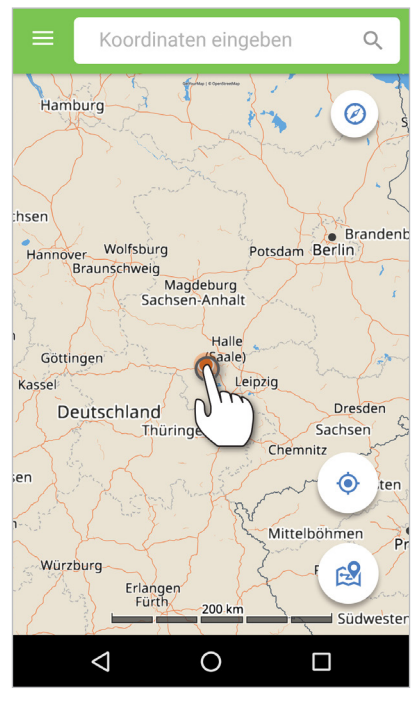

Geben Sie Wegpunkte ein, um mit dem geomagnetischen Kompass zu einer bestimmten Position zu navigieren (siehe unter Wegpunkte).

#### **Kompass**

Um den eingebauten Kompass zu benutzen, tippen Sie auf den Kompass rechts oben auf der Karte.

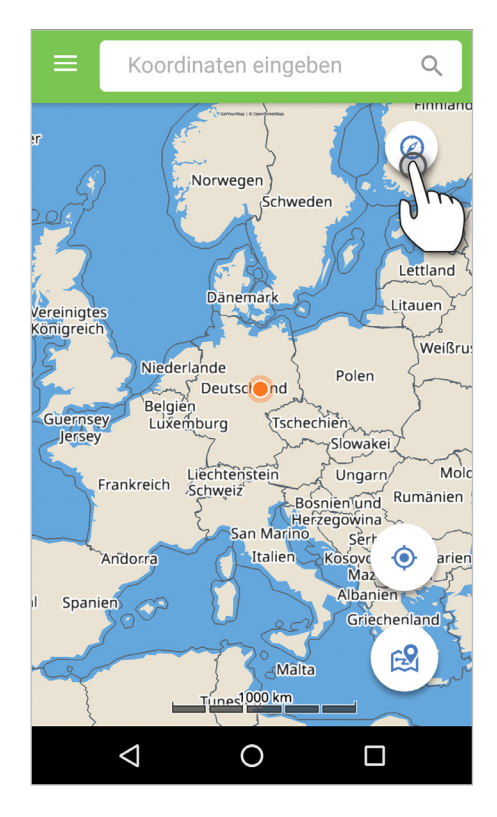

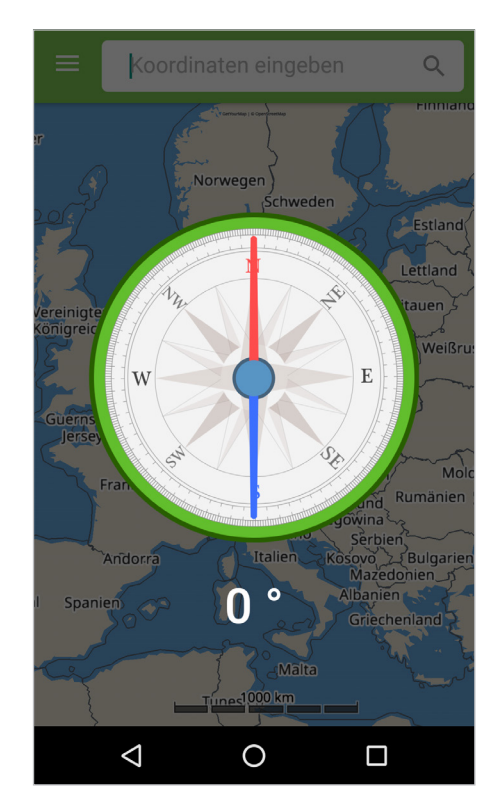

Der Kompass verwendet einen geomagnetischen Feldsensor und zeigt die Richtung relativ zu den geografischen Himmelsrichtungen, wo die rote Nadel gen Norden zeigt. Norden entspricht 0°. Die Winkel werden größer, wobei Osten bei 90°, Süden bei 180° und Westen bei 270° liegt. Der geomagnetische Feldsensor ist unabhängig von der Ausrichtung des Telefons und misst die Stärke der Magnetfelder der Erde.
#### **Positionsaufz.**

Unter **Navigation Positionsaufz.** können Sie Ihre Position in Intervallen aufzeichnen, während Sie unterwegs sind. Die Daten der Positionsaufz. können je nach Einstellung auf dem Telefon oder dem PC gespeichert werden. Öffnen Sie die Log-Liste-Registrierkarte, um die Daten der Positionsaufz. anzusehen.

Zeichnen Sie anhand eines voreingestellten Intervalls zwischen einer Sekunde bis einer Stunde Ihre Position auf einer Karte auf, indem Sie auf das Bedienfeld Positionsaufz. tippen.

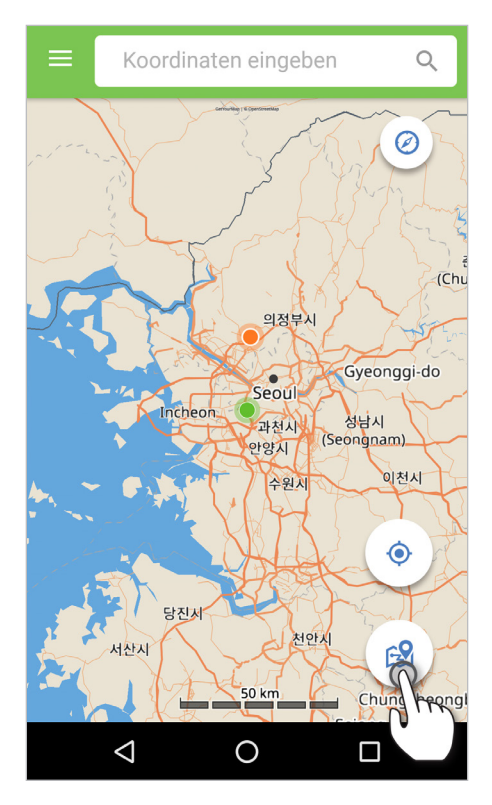

#### **Wegpunkte**

Ein Wegpunkt ist eine spezifische Position, die entweder Ihre aktuelle Position sein kann oder manuell eingegebene Koordinaten, um zu dem Wegpunkt zu navigieren. Um auf Ihrem Telefon manuell Wegpunkte hinzuzufügen, gehen Sie zu **Navigation Wegpunkte** und tippen Sie auf  $\rightarrow$  **Neu.** 

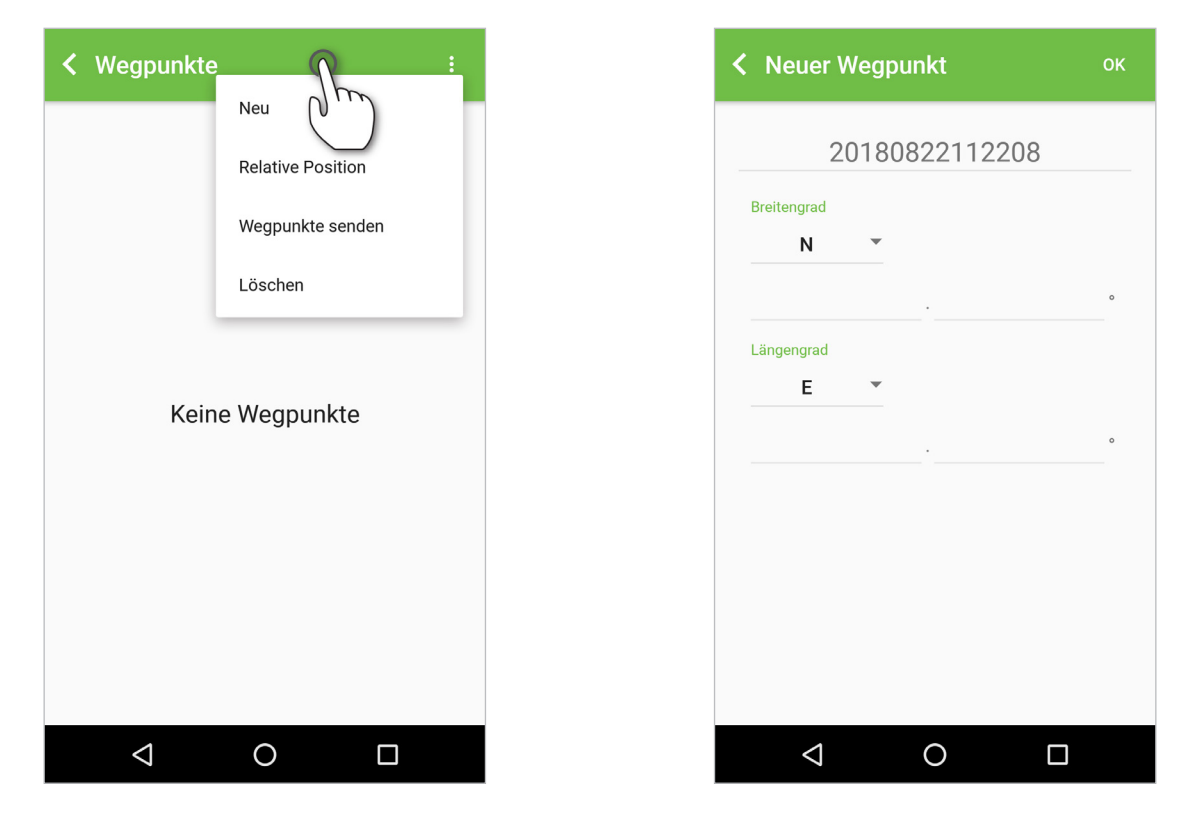

Wählen Sie **Relative Position** aus, um zwei Wegpunkte zu vergleichen. Beim Vergleich von zwei Wegpunkten ist immer der obere der Referenzpunkt und der untere der Vergleichspunkt. Tippen Sie auf **Anzeigen**, um die Details der relativen Position der beiden Punkte anzusehen (die beiden Wegpunkte können ausgetauscht werden, indem Sie auf **Umkehren** tippen).

Falls Sie einen Wegpunkt per SMS oder E-Mail versenden wollen, wählen Sie **Wegpunkte senden** aus.

#### **Aktuelle Position senden**

Falls Sie Ihre aktuelle Position per SMS oder E-Mail versenden wollen, wählen Sie **Aktuelle Position senden** aus.

#### **GNSS-Signal**

Um die aktuelle Empfindlichkeit der verschiedenen Navigationssysteme zu überprüfen, gehen Sie zu **GNSS-Signal**.

#### **Satellit suchen**

Um die Position des nächsten Thuraya-Satelliten zu finden, gehen Sie zu **Satellit suchen**.

#### **Mit PC verbinden**

Um die Koordinaten auf Ihrem PC/Laptop zu speichern, gehen Sie zu **Navigation Mit PC verbinden**.

Für die Verbindung mit einem PC benötigen Sie ein Typ C USB-Datenkabel.

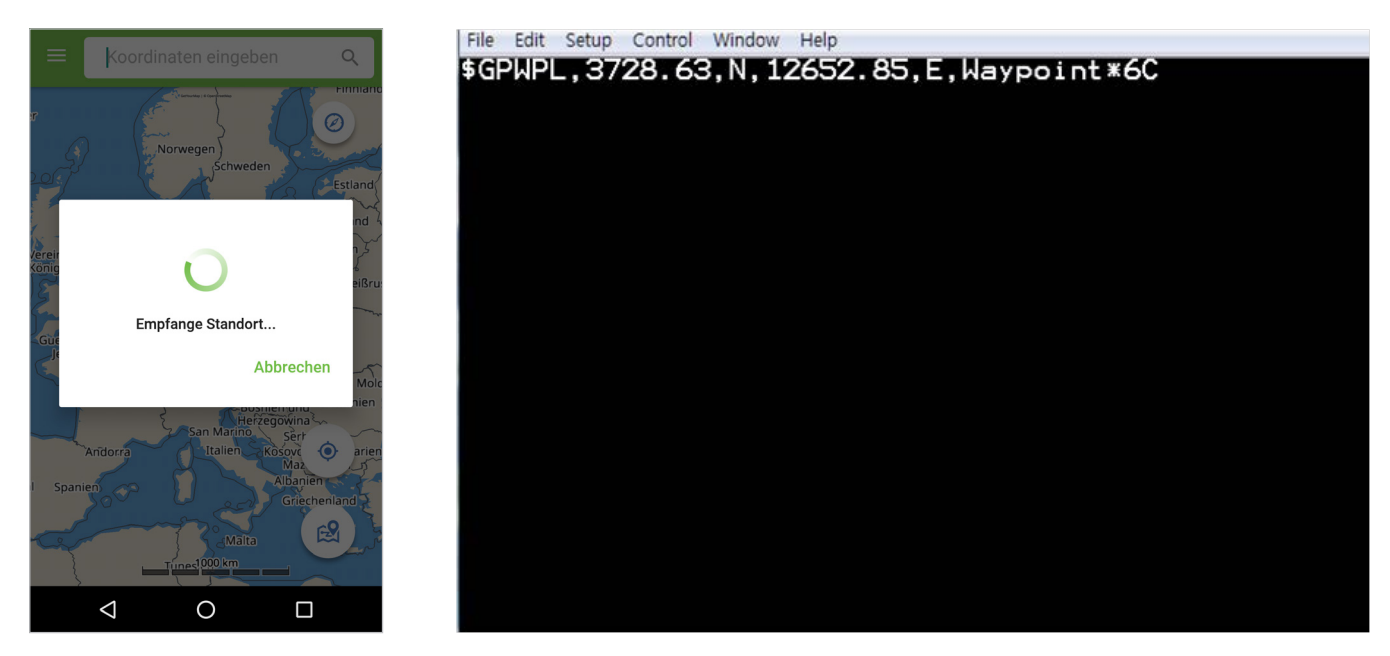

### **Einstellungen**

In den Einstellungen können Sie das Eingabe- und Ausgabeformat der Koordinaten ändern.

# **SOS**

Das Thuraya X5-Touch ermöglicht es Ihnen, SOS-Anrufe zu tätigen und/oder SMS-Nachrichten an vorbestimmte Empfänger zu versenden, entweder von der SOS-App oder direkt über die SOS-Taste an der Seite des Telefons.

In den SOS-Einstellungen können Sie:

- Einen SOS-Anrufempfänger einprogrammieren
- Bis zu 10 Empfänger von SOS-Nachrichten (SMS und E-Mail) einprogrammieren
- Verschiedene SOS-Nachrichten für SMS- und E-Mail-Empfänger hinzufügen
- Die Frequenz der ausgehenden SOS-Nachrichten auswählen (alle 3 Minuten bis alle 24 Stunden)
- Das Format ändern, in dem Ihre Koordinaten empfangen werden

Sobald SOS eingerichtet wurde, tippen Sie auf **Home**, um SOS-Anrufe und/oder SOS-Nachrichten zu erlauben. Sobald entweder mindestens ein SOS-Anruf oder eine SOS-Nachricht eingerichtet wurden, tippen Sie für die Aktivierung auf SOS in der Mitte des Bildschirms oder die SOS-Taste an der Seite des Telefons für 3 Sekunden (das SOS-Symbol wird in der Statusleiste je nach Einstellung angezeigt). Für die Deaktivierung tippen Sie wieder auf SOS in der Mitte des Bildschirms.

In der Registrierkarte **Log-Liste** können Sie eine Liste der versendeten SOS-Nachrichten sehen.

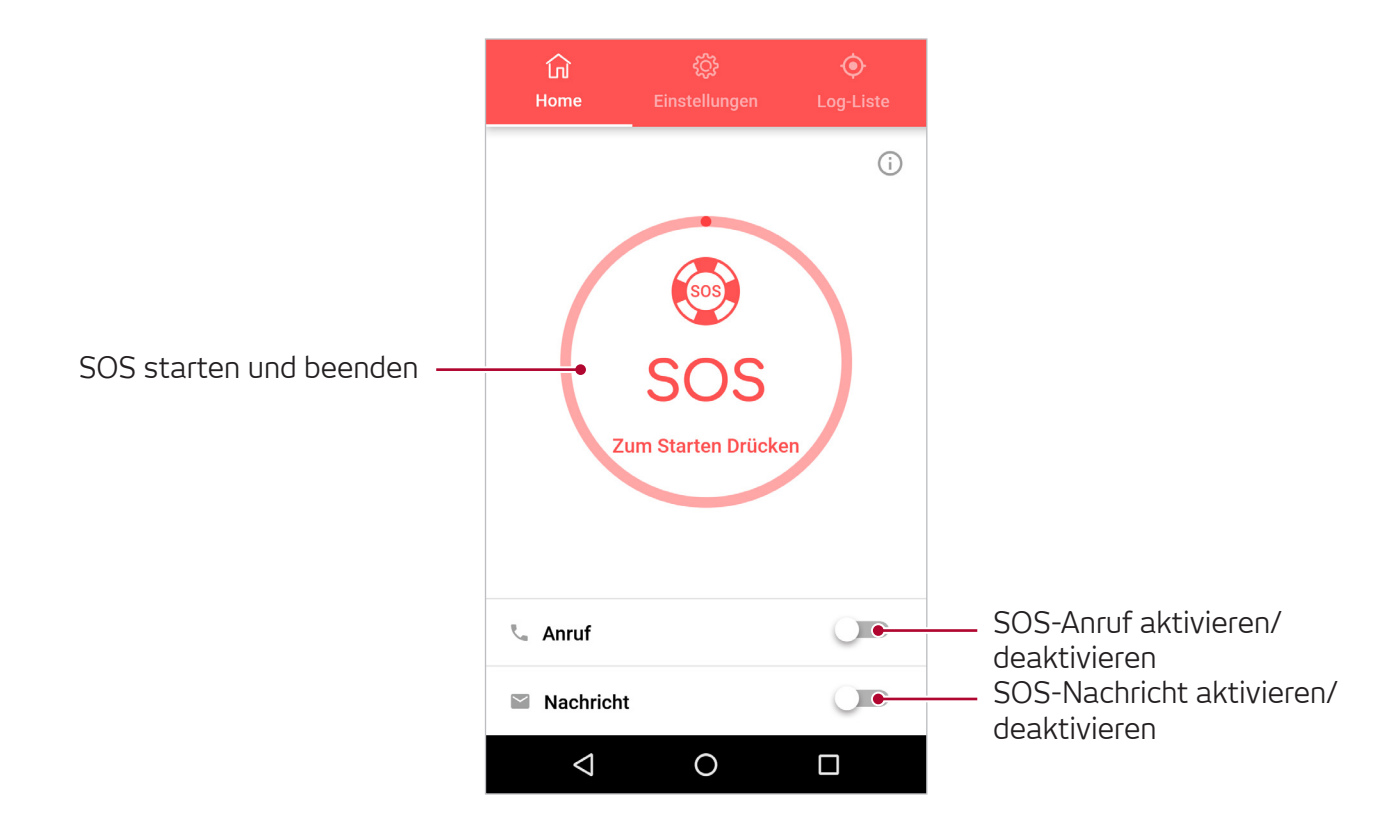

#### **Apps und Funktionen**

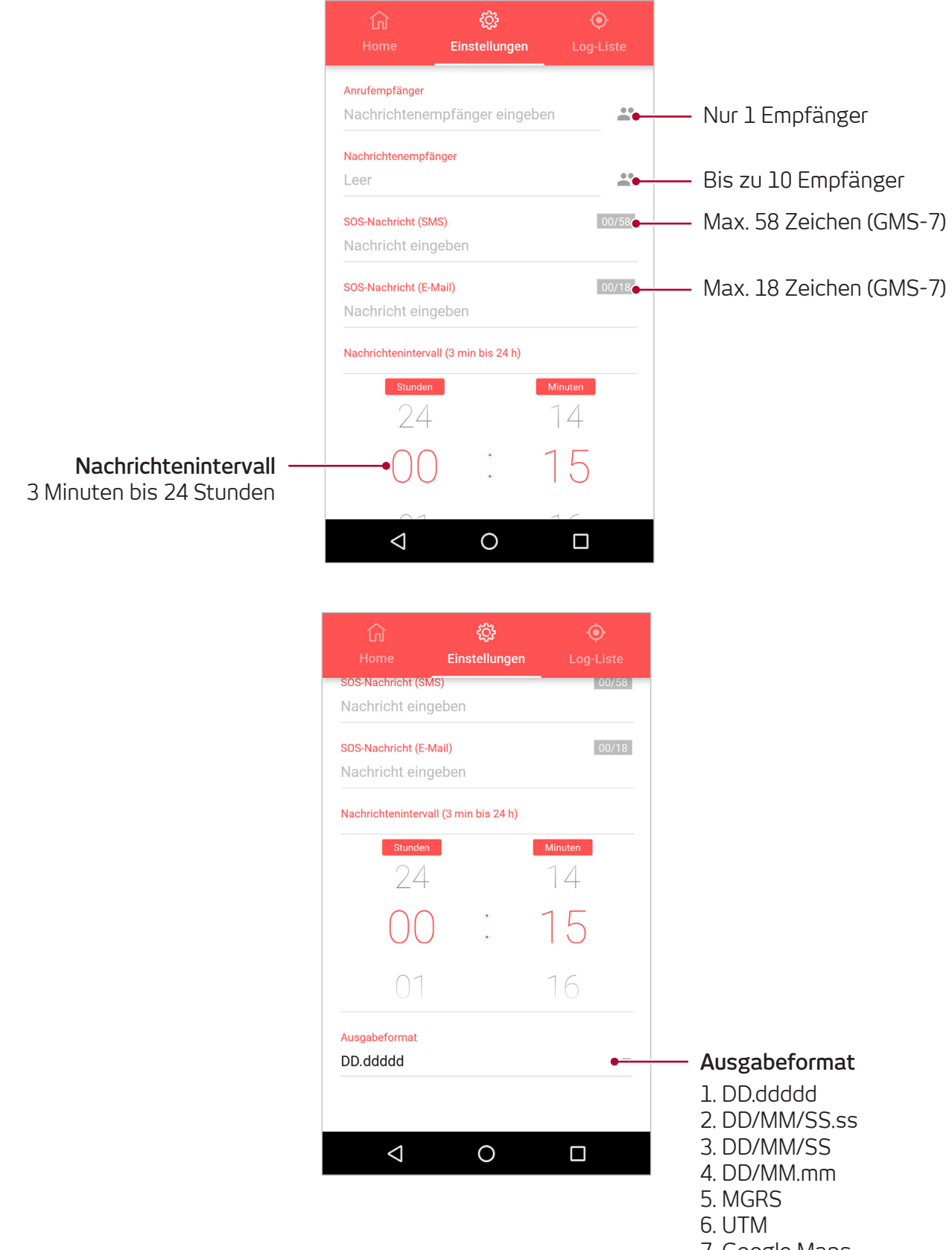

7. Google Maps

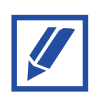

Sie können die SOS-Funktion auch aktivieren, wenn das X5-Touch ausgeschaltet ist, indem Sie die SOS-Taste 3 Sekunden lang gedrückt halten.

# **Tracking**

Das Thuraya X5-Touch kann verwendet werden, um Ihre Koordinaten per SMS oder E-Mail in zuvor eingestellten Zeitintervallen, bei einer bestimmten zurückgelegten Entfernung oder wenn Sie sich innerhalb oder außerhalb eines vorbestimmten Gebiets bewegen, an zuvor festgelegte Nummern zu senden.

Unter **Einstellungen** können Sie mehr als 10 Nachrichten-Empfänger (SMS oder E-Mail) einprogrammieren sowie das Format auswählen, in dem Ihre Koordinaten empfangen werden.

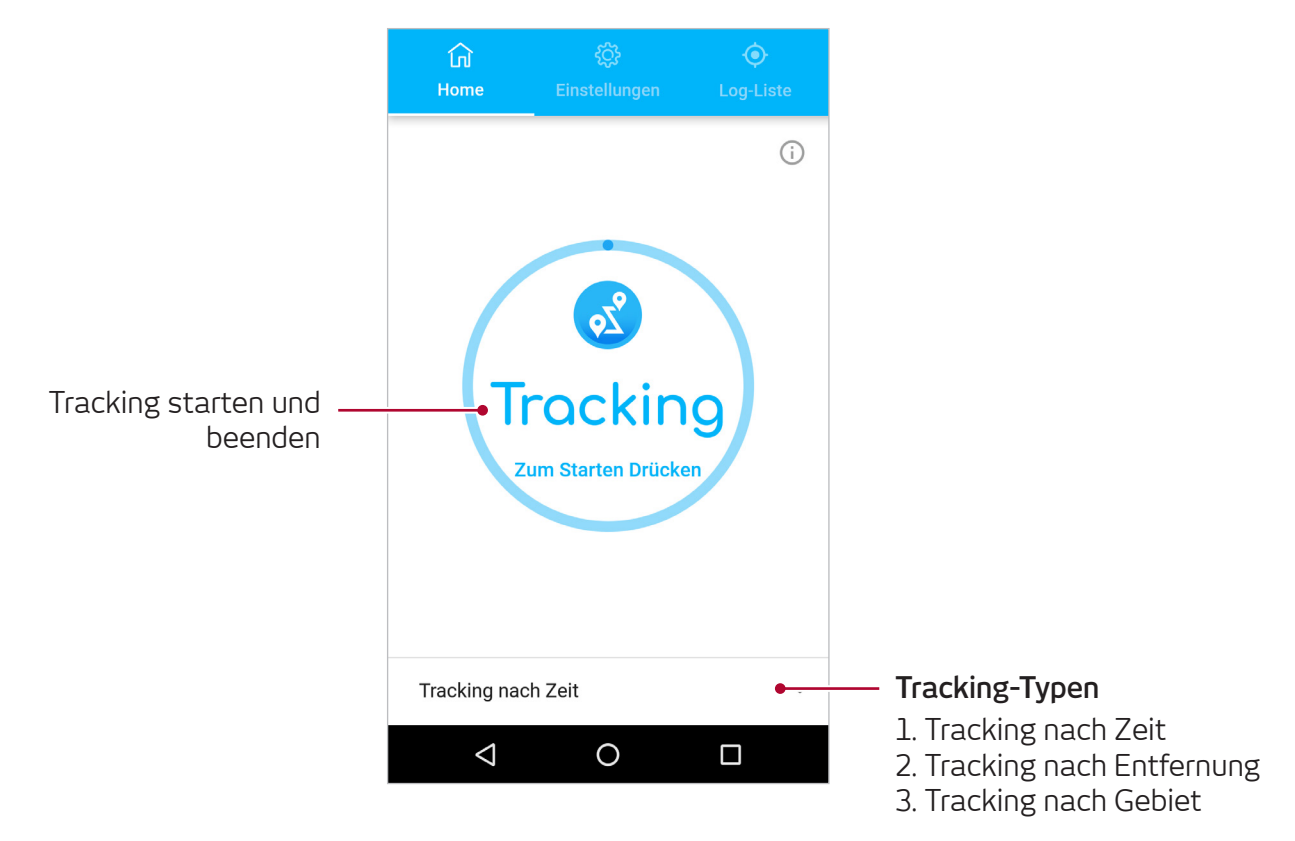

### **Tracking nach Zeit**

Ihre Koordinaten werden in zuvor eingestellten Zeitabständen gesendet. Wählen Sie die Frequenz der ausgehenden Nachrichten (alle 3 Minuten bis alle 24 Stunden).

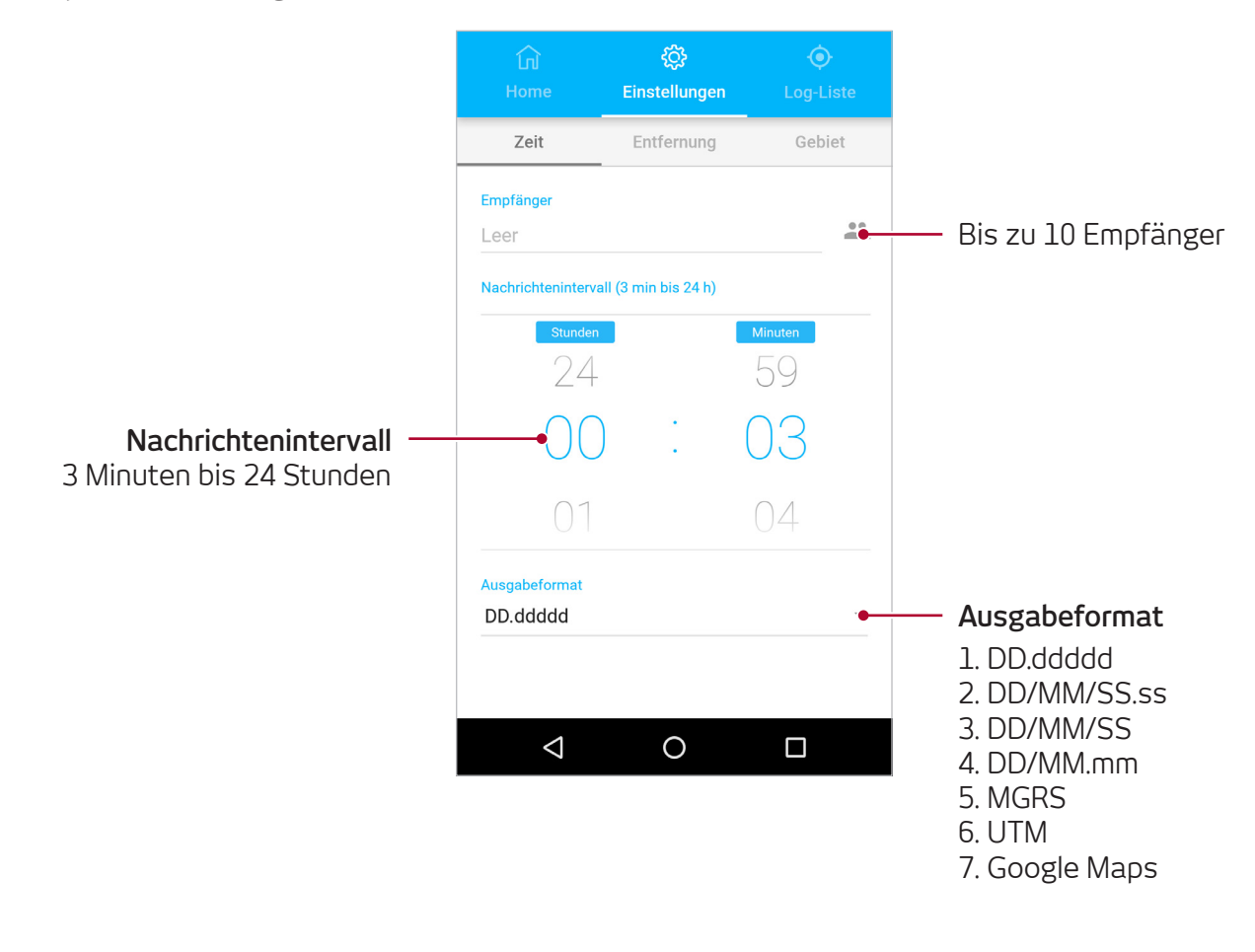

### **Tracking nach Entfernung**

Ihre Koordinaten werden abhängig von der Entfernung gesendet, die Sie zurückgelegt haben. Wählen Sie die Entfernung für eine ausgehende Nachricht (alle 100 m bis alle 10.000 km).

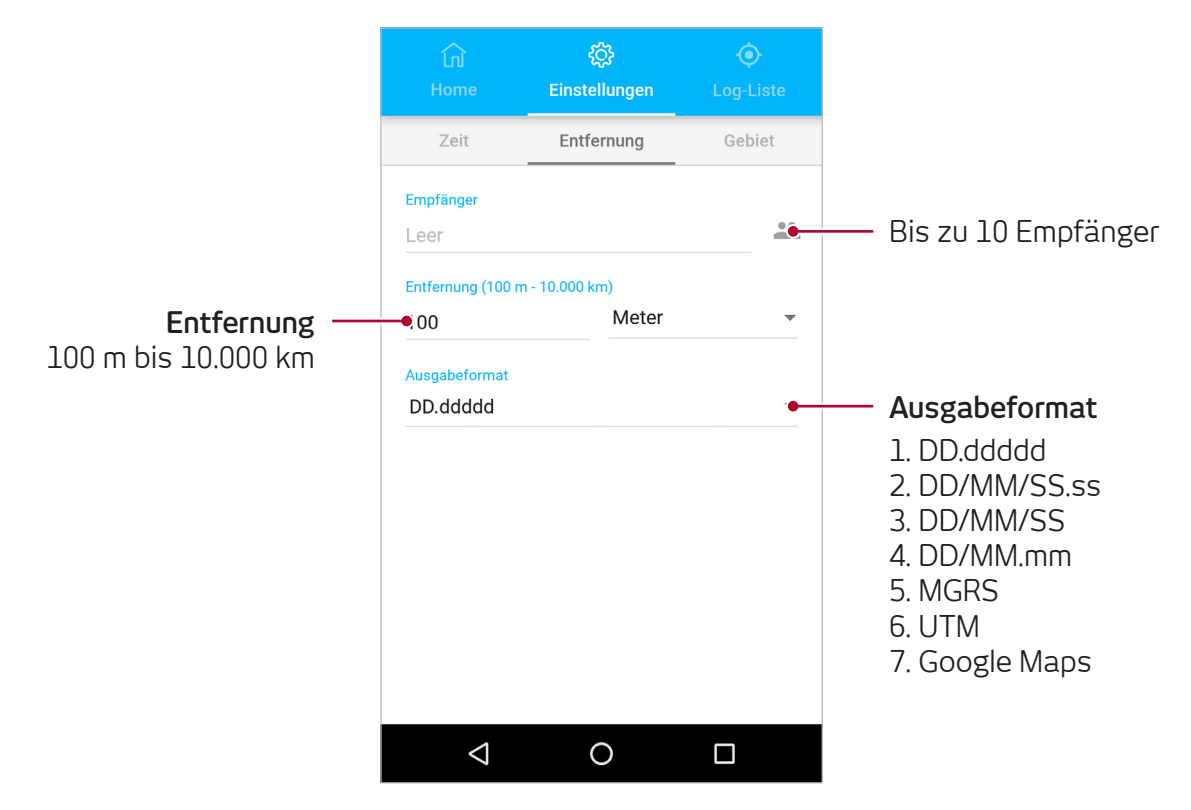

### **Tracking nach Gebiet (Geofence)**

Ihre Koordinaten werden gesendet, wenn Sie sich in ein bestimmtes Gebiet hinein oder aus einem vorbestimmten Gebiet herausbewegen. Wählen Sie die Anzahl der Punkte zur Erstellung des Gebiets aus (3 Punkte bis 7 Punkte). Geben Sie die Koordinaten nacheinander für ein geschlossenes Polygon ein. Die Koordinaten können direkt in der Karte durch längeres Antippen der gewünschten Position ausgewählt oder manuell über die ,Manuell'-Option eingegeben werden.

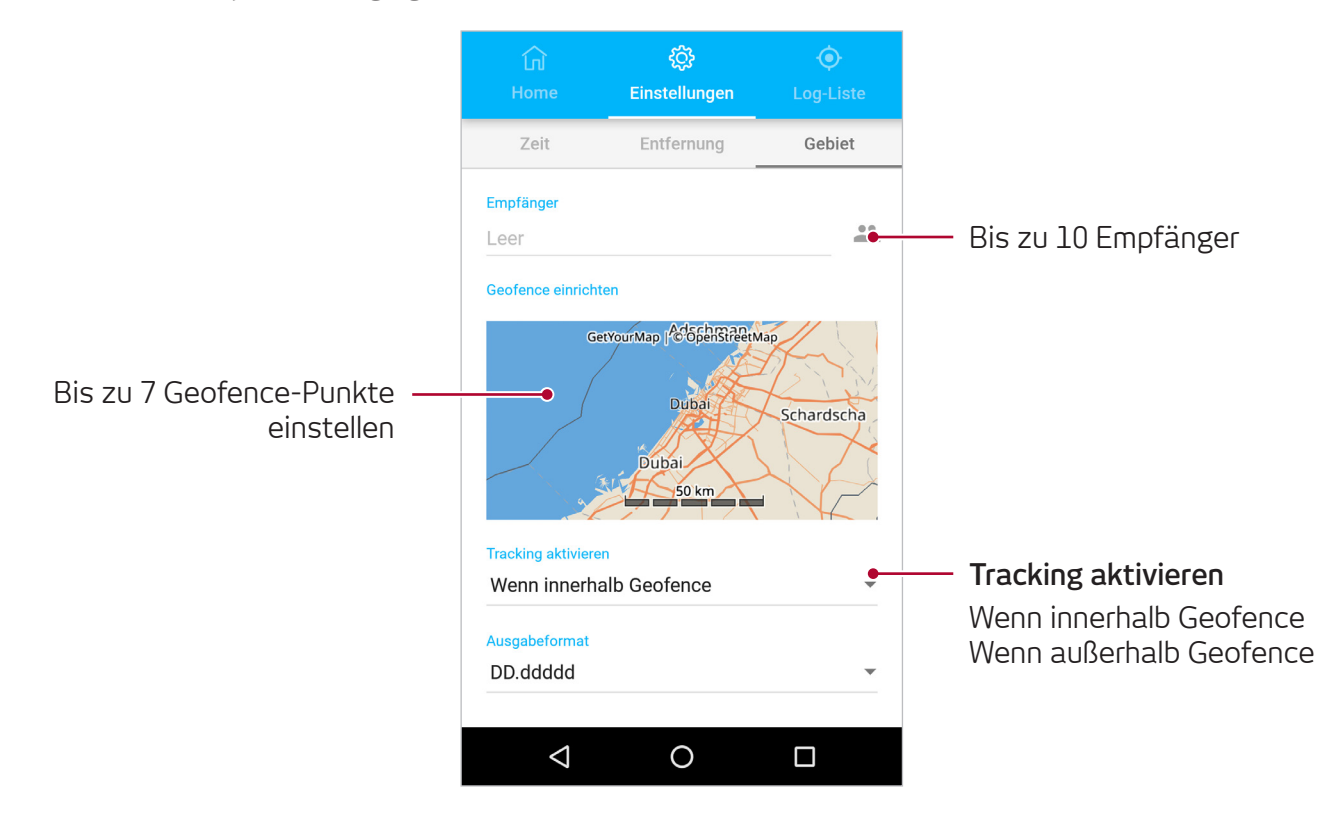

### **Verwendung von Geofence:**

Sie wollten zum Beispiel einen Geofence mit 7 Koordinaten einrichten, um das unten angezeigte Polygon zu bilden und haben Tracking nach Gebiet mit der Option , Wenn außerhalb Geofence' aktiviert. Wenn Sie sich innerhalb des Geofence bewegen, z. B. entlang der blauen Linie, werden keine Koordinaten gesendet.

Wenn Sie sich aber außerhalb des Geofence-Gebiets befinden, z. B. entlang der grünen Linie, werden Ihre Koordinaten alle 3 Minuten als ausgehende Nachricht gesendet, bis Sie wieder in das Geofence-Gebiet zurückkehren oder Tracking deaktivieren.

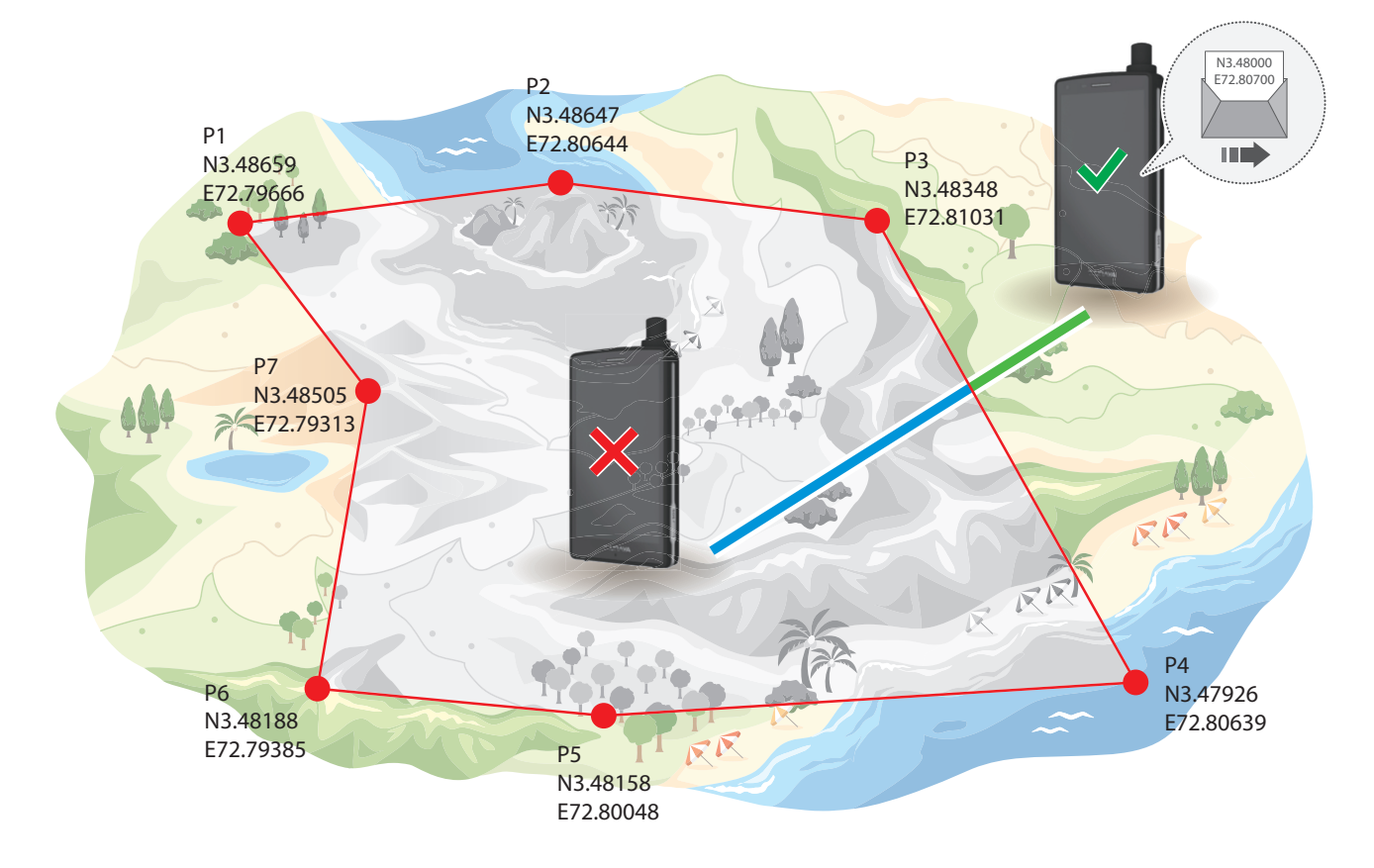

# **Andere Apps**

### **Kamera**

Nehmen Sie Fotos und Videos mit verschiedenen Modi und Einstellungen auf. Starten Sie die Kamera nach folgenden Methoden:

- Starten Sie die **Kamera**-App vom Home-Bildschirm aus
- Drücken Sie zweimal die **Ein/Aus-Taste**
- Ziehen Sie das Kamera-Symbol im Sperrbildschirm aus dem Kreis heraus

# **Kalender**

Erstellen Sie einen Zeitplan, indem Sie kommende Termine und Aufgaben in Ihrem Kalender notieren.

### **Tonaufnahme**

Machen Sie Audio-Aufnahmen oder nehmen Sie schnelle Sprachmemos auf und speichern Sie diese auf Ihrem Telefon.

# **FM-Radio**

Hören Sie lokale Radiosender über den eingebauten FM-Empfänger Ihres Telefons.

# **Datei-Manager**

Greifen Sie auf Dateien zu, die auf Ihrem Gerät gespeichert sind und verwalten Sie diese. Sie können Dateien von Ihrem Gerät oder einer Speicherkarte nach Kategorie anzeigen lassen.

# **Uhr**

Stellen Sie **Wecker** ein, sehen Sie auf der **Weltuhr** nach, verwenden Sie **Stoppuhr** und **Timer**.

# **Einstellungen**

# **Wi-Fi**

- **1** Tippen Sie auf dem **Einstellungen**-Bildschirm auf **Wi-Fi** und tippen Sie dann auf den Regler, um es zu aktivieren.
- **2** Wählen Sie ein Netzwerk aus der Liste der **Wi-Fi-Netzwerke** aus.

Netzwerke, die ein Passwort erfordern, werden mit einem Schloss-Symbol angezeigt. Geben Sie das Passwort ein und tippen Sie auf **VERBINDEN**.

# **Bluetooth**

- **1** Tippen Sie auf dem **Einstellungen**-Bildschirm auf **Bluetooth** und tippen Sie dann zur Aktivierung auf den Regler. Die gefundenen Geräte werden angezeigt. Solange der Bildschirm mit den **Bluetooth**-Einstellungen offen ist, kann Ihr Gerät von anderen Geräten erkannt werden.
- **2** Wählen Sie ein Gerät aus, um es zu koppeln. Die Geräte werden verbunden, sobald das andere Gerät die Anfrage für eine **Bluetooth**-Verbindung akzeptiert hat.

# **NFC**

Verwenden Sie die NFC-Funktion, um Dateien oder Kontakte an andere Geräte zu senden.

- **1** Tippen Sie auf dem Einstellungen-Bildschirm auf **Mehr** und tippen Sie dann zur Aktivierung auf den **NFC**-Regler.
- **2** Tippen Sie zur Aktivierung auf den **Android Beam**-Regler.
- **3** Wählen Sie ein Objekt aus und berühren Sie die Rückseite des anderen Geräts mit der Rückseite Ihres Geräts.
- **4** Wenn **Auf den Beam tippen** auf Ihrem Bildschirm erscheint, tippen sie drauf, um das Objekt zu senden.

# **Datendienste**

### **Verwendung von Datendiensten auf Ihrem Telefon**

Um auf Ihrem Thuraya X5-Touch Daten für Apps und das Versenden von Nachrichten zu verwenden, müssen Sie erst die Datendienste aktivieren. Wählen Sie aus, ob Sie Daten via Thuraya GmPRS oder terrestrisch 4G/3G/2G auf Ihrem Telefon verwenden wollen.

- **1** Tippen Sie auf dem **Einstellungen**-Bildschirm auf **SIM-Karten** und tippen Sie dann zur Aktivierung auf den **Mobilfunkdaten**-Regler.
- **2** Wählen Sie entweder Thuraya GmPRS oder terrestrisch 4G/3G/2G .

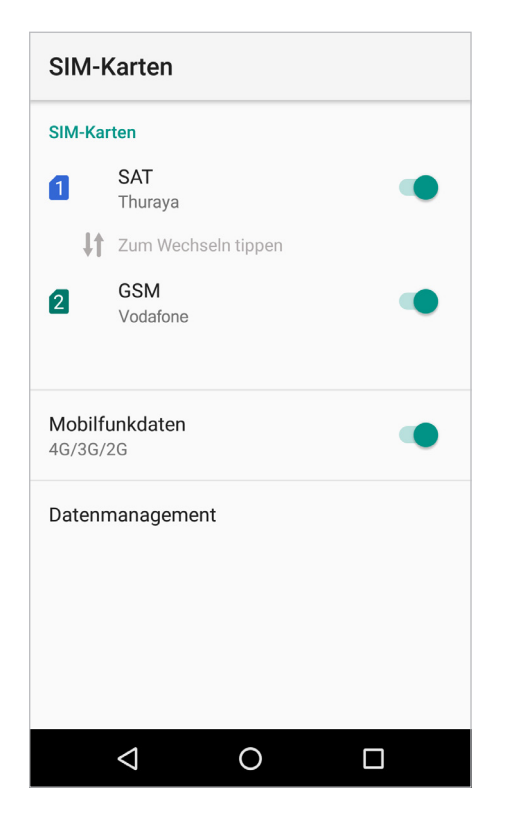

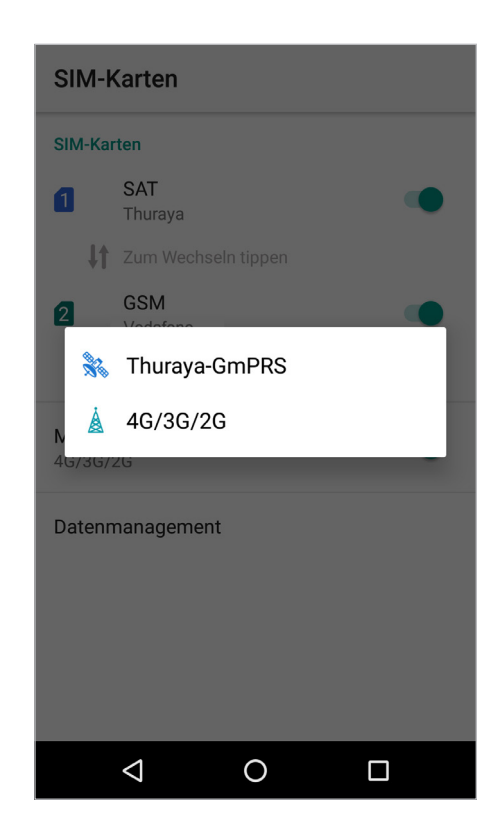

### **Verwendung von Thuraya GmPRS oder terrestrisch 4G/3G/2G auf dem Computer**

Via USB-Tethering:

- **1** Laden Sie das neueste Treiber-Paket für Thuraya X5-Touch von der Thuraya-Homepage oder dem mitgelieferten USB-Datenträger herunter.
- **2** Führen Sie die Setup-Datei aus. Die benötigten Treiber werden installiert.
- **3** Verbinden Sie das X5-Touch mittels USB-Datenkabel mit einem Computer.
- **4** Tippen Sie auf dem **Einstellungen**-Bildschirm auf **Mehr**, dann auf **Tethering und Persönlicher Hotspot** und tippen Sie danach zur Aktivierung auf den **USB Tethering**-Regler.

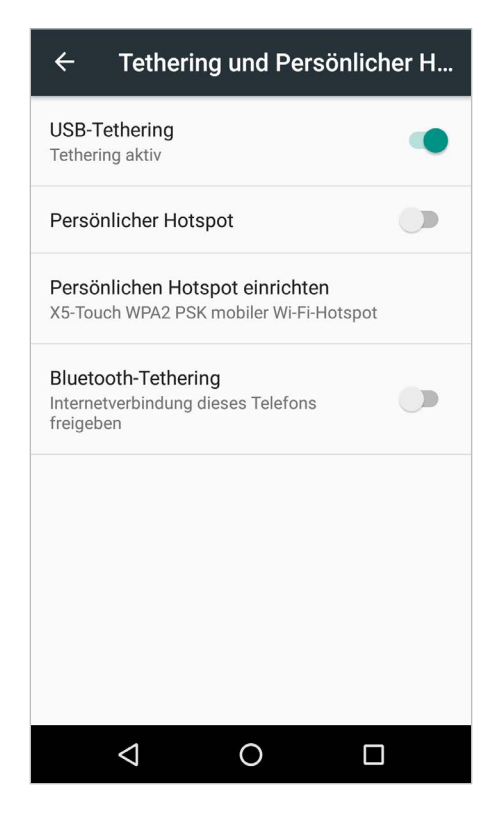

### **Verwendung von Thuraya Circuit Switched Data (CSD) auf dem Computer**

Über ein Einwählnetzwerk (auch eine Alternative für Thuraya GmPRS oder terrestrisch 4G/3G/2G, die keine Bandbreite mit dem X5-Touch teilt):

### **Schritt 1**

- Laden Sie das neueste Treiber-Paket für Thuraya X5-Touch von der Thuraya-Homepage oder dem mitgelieferten USB-Datenträger herunter.
- Führen Sie die Setup-Datei aus. Die benötigten Treiber werden installiert.
- Gehen Sie zu **Einstellungen SIM-Karten** und deaktivieren Sie **Mobilfunkdaten**.

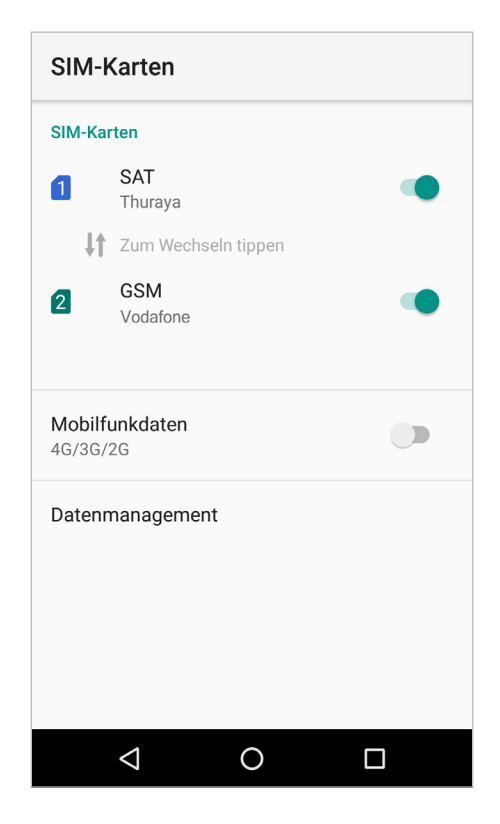

### **Schritt 2**

• Verbinden Sie das X5-Touch mittels USB-Datenkabel mit einem Computer.

Für Satelliten-Daten (GmPRS-Daten oder Circuit Switched Data):

- Wählen Sie **Start** aus (optional durch einen Rechtsklick) und gehen Sie zu **Systemsteuerung System Geräte-Manager**.
- Markieren Sie den seriellen USB-Port des Thuraya X5-Touch (z. B. COM40).
- Wählen Sie **Start** aus (optional durch einen Rechtsklick) und gehen Sie zu **Systemsteuerung Telefon und Modem**.
- Wählen Sie die Registerkarte **Modems** und drücken Sie auf **Hinzufügen**.
- Markieren Sie das Kästchen neben **"Modem nicht erfassen. Wähle Modem aus der Liste aus."** und drücken Sie auf **Weiter**.
- Drücken Sie auf ihre Auswahl **Standard 56000 bps Modem** und anschließend auf **Weiter**.
- Wählen Sie den seriellen USB-Anschluss, den Sie zuvor markiert haben und drücken Sie auf **Weiter**.
- Drücken Sie nach Abschluss der Modeminstallation **Beenden**.

Für GSM-Daten (4G/3G/2G):

- Wählen Sie **Start** aus (optional durch einen Rechtsklick) und gehen Sie zu **Systemsteuerung Telefon und Modem**.
- Gehen Sie zur Registerkarte **Modems**, wählen Sie das **Thuraya X5-Touch HS-USB Modem** aus und drücken Sie auf **OK**.

### **Schritt 3**

Erstellen Sie eine Einwählverbindung und geben Sie im Einwählverbindungsfeld die Zugriffsnummer **\*99#** (für Thuraya GmPRS und terrestrisch 4G/3G/2G) oder **1722** (für Thuraya Circuit Switched Data) ein.

Für Windows 7:

- Wählen Sie **Start Systemsteuerung Netzwerk- und Freigabecenter**.
- Drücken Sie auf **Neue Verbindung** oder **Neues Netzwerk einrichten**.
- Drücken Sie auf **Einwählverbindung einrichten** und anschließend auf **Weiter**.
- Geben Sie im Wählfeld für Telefonnummern **\*99#** oder **1722** ein. (Sie können optional auch den Benutzernamen und das Passwort eingeben).
- Geben Sie den Verbindungsnamen ein und drücken Sie auf **Verbinden**.
- Sie können jetzt über die neu erstellte Einwählverbindung das Internet nutzen.

#### **Einstellungen**

Für Windows 8/8.1:

- Klicken Sie mit der rechten Maustaste auf **Start und wählen Sie Systemsteuerung Netzwerk- und Freigabecenter** aus.
- Drücken Sie auf **Neue Verbindung** oder **Neues Netzwerk einrichten**.
- Drücken Sie auf **Einwählverbindung einrichten** und anschließend auf **Weiter**.
- Drücken Sie auf **Mit Netzwerk verbinden** und anschließend auf **Weiter**.
- Drücken Sie auf **Nein, neue Verbindung einrichten** und anschließend auf **Weiter**.
- Drücken Sie auf **Einwählverbindung** und anschließend auf **Weiter**.
- Geben Sie im Wählfeld für Telefonnummern **\*99#** oder **1722** ein. (Sie können optional auch den Benutzernamen und das Passwort eingeben).
- Geben Sie den Verbindungsnamen ein und drücken Sie auf **Verbinden**.
- Sie können jetzt über die neu erstellte Einwählverbindung das Internet nutzen.

Für Windows 10:

- Klicken Sie mit der rechten Maustaste auf **Start** und wählen Sie **Systemsteuerung Netzwerk und Internet** > **Netzwerk und Freigabecenter**.
- Drücken Sie auf **Neue Verbindung** oder **Neues Netzwerk einrichten**.
- Drücken Sie auf **Mit Internet verbinden** und anschließend auf **Weiter**.
- Drücken Sie auf **Neue Verbindung trotzdem einrichten**.
- Drücken Sie auf **Nein, neue Verbindung einrichten** und anschließend auf **Weiter**.
- Drücken Sie auf **Einwählen** (**Mit Einwählmodem** oder **ISDN verbinden**).
- Geben Sie im Wählfeld für Telefonnummern **\*99#** oder **1722** ein. (Sie können optional auch den Benutzernamen und das Passwort eingeben).
- Geben Sie den Verbindungsnamen ein und drücken Sie auf **Verbinden**.
- Sie können jetzt über die neu erstellte Einwählverbindung das Internet nutzen.

### **Verwendung des persönlichen mobilen Hotspots**

- **1** Tippen Sie auf dem **Einstellungen**-Bildschirm auf **Mehr**, dann auf **Tethering und Persönlicher Hotspot** und tippen Sie danach auf den **Persönlicher Hotspot**-Regler, um ihn zu aktivieren.
- **2** Tippen Sie auf **Persönlichen Hotspot einrichten**, um Name und Passwort für den Hotspot einzustellen.

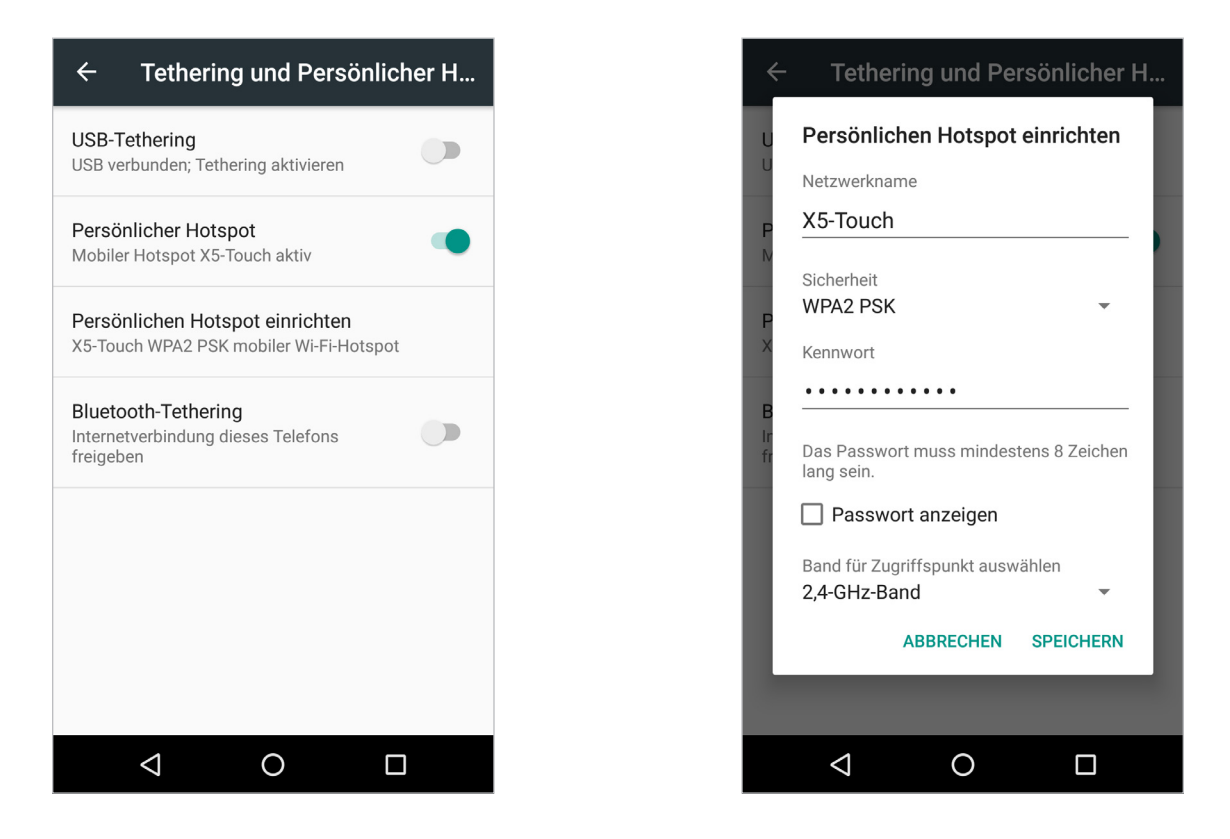

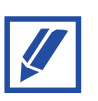

Der persönliche Hotspot kann benutzt werden, um entweder Thuraya GmPRS oder terrestrisch 4G/3G/2G des externen Geräts zu nutzen.

### **Datendienste und Wi-Fi beschränken**

Um auszuwählen, welche Apps Datendienste oder Wi-Fi benutzen dürfen, oder manche Apps davon auszunehmen, tippen Sie auf **SIM-Karten**, danach auf **Datenmanagement** und dann auf  $f_{\perp}$  oder  $\blacktriangledown$ , um den Internetzugang für SAT, GSM und Wi-Fi zu steuern.

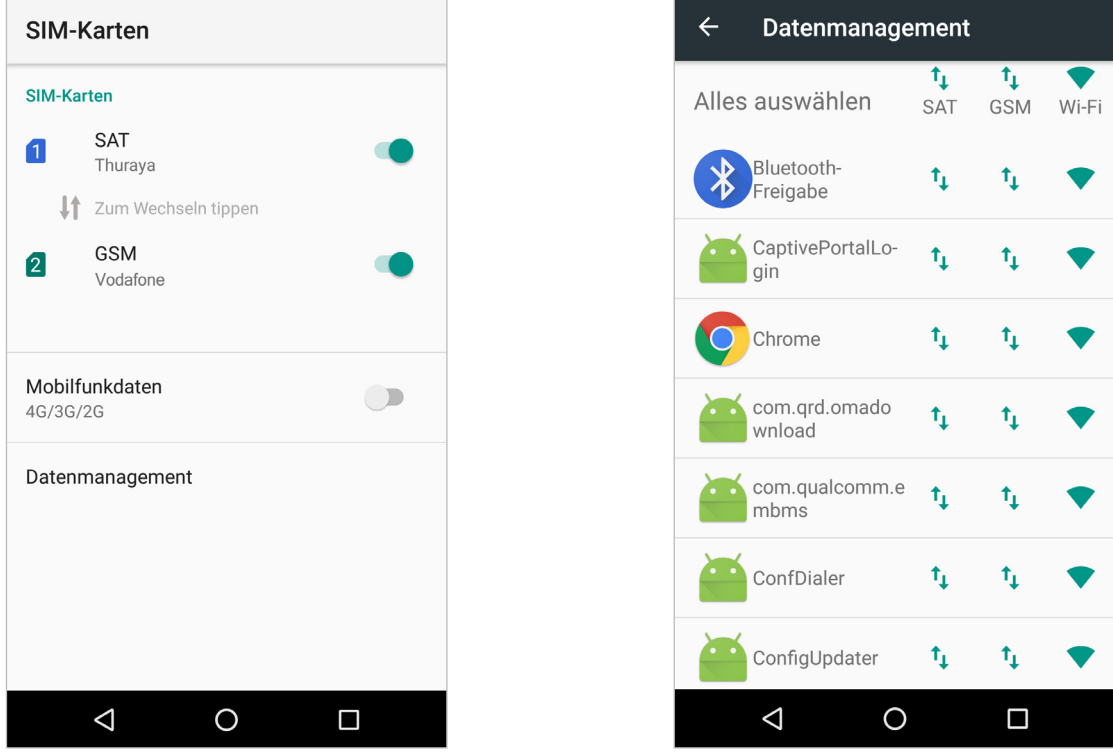

Um Hintergrunddaten zu beschränken, gehen Sie zu **Einstellungen Mobiler Datenverbrauch Datensparmodus** und tippen Sie zur Aktivierung den **An**-Regler. Nach Aktivierung verwenden Apps nur Daten, wenn sie im Vordergrund sind.

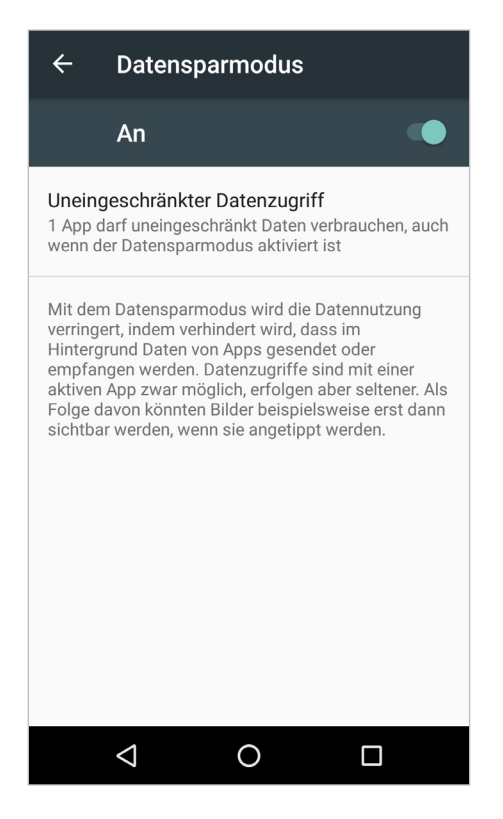

Sie können den Datenverbrauch in **Einstellungen Mobiler Datenverbrauch Abrechnungszeitraum** beschränken.

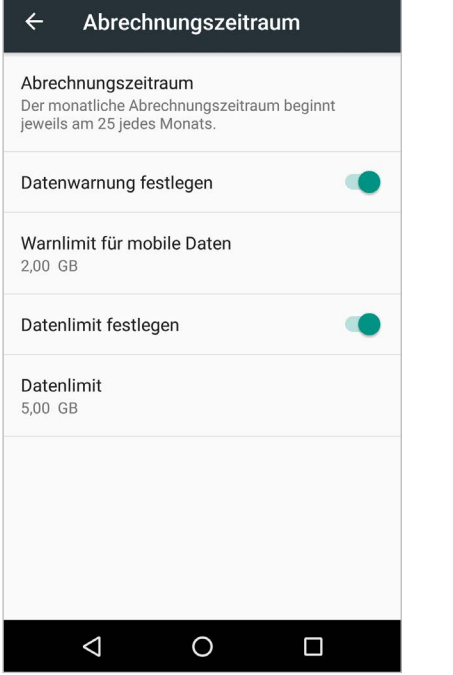

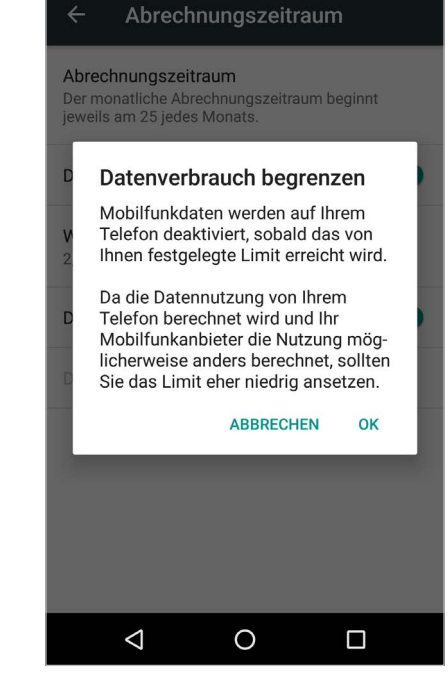

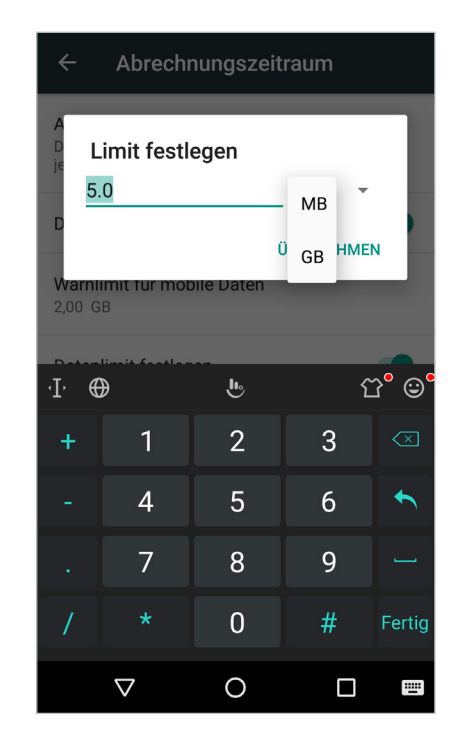

# **Display**

Sie können die Bildschirmhelligkeit, Schriftgröße, Ausrichtungseinstellungen und mehr verändern. Wählen Sie einen Bildschirmmodus, der sich zum Ansehen von Filmen oder Fotos eignet, oder passen Sie die Bildschirmfarbe an Ihre Präferenzen an.

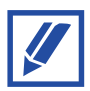

Der Bildschirm des Thuraya X5-Touch kann sogar mit Handschuhen oder bei Nässe benutzt werden.

# **Software-Update**

### **OTA-Update (Over The Air)**

Aktualisieren Sie die Software Ihres Geräts mittels FOTA (Firmware Over The Air). Sie können Software-Updates auch planen.

Tippen Sie auf dem **Einstellungen**-Bildschirm **Telefoneinstellungen Updates OTA-Update**.

# **SD-Karten-Update**

Sie können die Software Ihres Geräts auch via SD-Karte aktualisieren. Laden Sie bitte die neueste X5-Touch-Firmware von der Thuraya-Homepage herunter und speichern Sie diese im Stammverzeichnis der SD-Karte.

Legen Sie die SD-Karte in das Telefon ein, gehen Sie zu **Einstellungen**, tippen Sie auf **Telefoneinstellungen Updates SD-Karten-Update**.

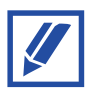

Um die aktuelle Firmware-Version anzuzeigen, gehen Sie zu **Einstellungen Telefoneinstellungen**.

# **Multifunktionstaste**

Konfigurieren Sie die Multifunktionstaste Ihres Thuraya X5-Touch mit:

- **1** Kamera öffnen
- **2** Tracking starten

# **Bildschirmaufnahme**

Halten Sie die **Lautstärke verringern**-Taste und die **Ein/Aus**-Taste gleichzeitig gedrückt. Bildschirmaufnahmen werden in **Datei-Manager Bilder Bildschirmaufnahmen** gespeichert.

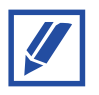

Während der Verwendung mancher Apps und Funktionen ist es nicht möglich Bildschirmaufnahmen zu machen.

# **Appendix**

# **Wartung Ihres Thuraya X5-Touch**

Ihr Telefon muss sich in einem optimalen Betriebszustand befinden, wenn Sie es benötigen. Um sicherzustellen, dass Ihr Telefon für die Satellitennutzung betriebsbereit ist, bietet Thuraya einen Standardtelefontest. Er sorgt dafür, dass Ihr Telefon funktioniert, wenn Sie es benötigen:

- Testen Sie die Satellitenverbindung Ihres Thuraya-Telefons regelmäßig, besonders, wenn Sie es für längere Zeit nicht benutzt haben: Wählen Sie im Satellitenmodus die kostenlose Nummer **11 11 2** mit Ihrem Thuraya X5-Touch, um zu testen, ob es ordnungsgemäß funktioniert (diese Nummer kann nur mit Thuraya-SIM-Karten kontaktiert werden).
- Laden Sie den Akku des Thuraya X5-Touch einmal pro Monat, um es betriebsbereit zu halten.
- Überprüfen Sie regelmäßig Ihren Vertrag oder das Guthaben.

# **Fehlersuche und -behebung**

Bevor Sie den Kundenservice von Thuraya kontaktieren, beachten Sie bitte zuerst folgende Lösungsvorschläge.

### **Wenn Sie Ihr Gerät einschalten oder während Sie es benutzen, fordert es Sie auf, die folgenden Codes einzugeben:**

- Passwort: Wenn die Gerätesperre aktiviert ist, müssen Sie das Passwort eingeben, das Sie für Ihr Gerät festgelegt haben.
- PIN: Wenn Sie das Gerät zum ersten Mal benutzen oder die PIN-Abfrage aktiviert ist, müssen Sie den PIN eingeben, der mit der Thuraya-SIM-Karte oder GSM SIM-Karte geliefert wurde. Diese Funktion können Sie über das **SIM-Karte sperren**-Menü deaktivieren.
- PUK: Ist Ihre Thuraya-SIM-Karte oder GSM SIM-Karte gesperrt, ist das für gewöhnlich die Folge einer wiederholten Fehleingabe des PIN-Codes. Zum Entsperren müssen Sie den PUK eingeben, den Sie von Ihrem Anbieter erhalten haben.
- PIN2: Wenn Sie auf ein Menü zugreifen wollen, das den PIN2 verlangt, müssen Sie den PIN2 eingeben, der mit der Thuraya-SIM-Karte oder GSM SIM-Karte geliefert wurde. Für weitere Informationen kontaktieren Sie Ihren Anbieter.

### **Ihr Gerät zeigt Netzwerk- oder Wartungsfehlermeldungen**

- Befinden Sie sich in Gebieten mit schwachem Signal oder schlechtem Empfang, können sie den Empfang verlieren. Wechseln Sie die Umgebung und versuchen Sie es erneut. Während Sie sich bewegen, können weiter Fehlermeldungen angezeigt werden.
- Manche Optionen können ohne gültige Anmeldung nicht genutzt werden. Für weitere Informationen kontaktieren Sie Ihren Anbieter.

### **Sie können Ihr Gerät nicht einschalten**

Bei völlig entladenem Akku schaltet sich das Gerät nicht ein. Laden Sie den Akku, bevor Sie das Gerät einschalten.

Stellen Sie sicher, das sich das Gerät in einer moderaten Umgebungstemperatur befindet. Die Betriebstemperatur des Geräts liegt zwischen -20 °C und 60 °C.

### **Der Touchscreen reagiert langsam oder falsch**

- Falls Sie einen Bildschirmschutz oder optionales Zubehör auf dem Touchscreen verwenden, stellen Sie sicher, dass dieses korrekt angebracht ist und keine Funktionsstörungen aufweist.
- Falls Sie verunreinigte Hände haben, während Sie den Touchscreen benutzen oder Sie den Touchscreen mit spitzen Objekten oder Ihren Fingerspitzen berühren, kann das die Leistung des Touchscreens beeinflussen.
- Starten Sie Ihr Gerät neu, um temporäre Programmfehler zu beheben.
- Stellen Sie sicher, dass die neueste Softwareversion auf Ihrem Gerät installiert ist.
- Falls der Touchscreen zerkratzt oder beschädigt ist, besuchen Sie ein Thuraya-Servicezentrum.

### **Ihr Gerät friert ein oder zeigt einen folgenschweren Fehler an**

Probieren Sie folgende Lösungen aus. Falls das Problem weiter besteht, besuchen Sie ein Thuraya-Servicezentrum.

#### **Das Gerät neu starten**

Falls Ihr Gerät einfriert oder hängen bleibt, müssen Sie möglicherweise Apps schließen oder das Gerät abschalten und erneut starten.

#### **Neustart erzwingen**

Falls Ihr Gerät eingefroren ist und nicht reagiert, halten Sie für einen Neustart die Ein/ Aus-Taste länger als 7 Sekunden gedrückt.

#### **Das Gerät zurücksetzen**

Falls die oben beschriebenen Methoden Ihr Problem nicht lösen, setzen Sie das Gerät auf die Werkseinstellungen zurück.

Starten Sie die **Einstellungen**-App und tippen Sie auf **Sichern & wiederherstellen Auf Werkseinstellungen zurücksetzen TELEFON ZURÜCKSETZEN**

Bevor Sie das Gerät auf die Werkseinstellungen zurücksetzen, vergessen Sie nicht, von allen auf dem Gerät gespeicherten wichtigen Daten eine Sicherungskopie zu erstellen. Falls Sie auf dem Gerät ein Google-Konto registriert haben, müssen Sie sich nach dem Zurücksetzen mit demselben Konto einloggen, um auf die Informationen zugreifen zu können.

### **Ihr Gerät kann Ihre aktuelle Position nicht finden**

GPS-Signale können an manchen Orten, wie zum Beispiel in Innenräumen, gestört werden. Bewegen Sie sich an einen Ort mit freiem Blick auf den Himmel und stellen Sie ihr Gerät so ein, dass Sie Ihre aktuelle Position über Wi-Fi oder ein mobiles Netzwerk bestimmen können.

### **Auf dem Gerät gespeicherte Daten sind verloren gegangen**

Erstellen Sie immer eine Sicherheitskopie von den wichtigen auf Ihrem Gerät gespeicherten Daten. Andernfalls können Sie verloren gegangene oder beschädigte Daten nicht wiederherstellen. Thuraya übernimmt keine Verantwortung für auf dem Gerät verloren gegangene Daten.

### **Der Speicherplatz des Geräts ist nicht ausreichend**

Löschen Sie unwichtige Daten wie Cache oder löschen Sie nicht benutzte Apps, um Speicherplatz freizumachen.

### **Die Home-Taste wir nicht angezeigt**

Die Navigations-Leiste mit der Home-Taste kann während der Verwendung bestimmter Apps und Funktionen verschwinden. Um die Navigationsleiste anzuzeigen, streichen Sie von ganz unten nach oben über den Bildschirm.

### **Das Thuraya X5-Touch kann keine Satellitenverbindung herstellen und "Kein Netz" wird auf dem Bildschirm angezeigt**

- Versuchen Sie, ein Update der SAT-Registrierung durchzuführen und gehen Sie dafür zu **Einstellungen Mehr Netzwerke SAT-Registrierung**.
- Achten Sie darauf, dass der Sichtkontakt zum Satelliten nicht durch hohe Gebäude, Bäume oder Berge eingeschränkt ist.

### **"Standortaktualisierung..." blinkt im Widget oder das Thuraya X5-Touch zeigt "Position zu alt" an**

Die Standortinformationen des Thuraya X5-Touch werden aktualisiert. Dies geschieht automatisch, sobald Sie das Telefon einschalten.

### **Das Thuraya X5-Touch zeigt , Keine SIM' an**

- Prüfen Sie, ob die SIM-Karte verschmutzt oder beschädigt ist und versuchen Sie, die SIM-Karte zu entnehmen und wieder einzusetzen.
- Überprüfen Sie, ob die SIM-Karte deaktiviert oder für manche Dienste nicht freigeschaltet ist. Für weitere Informationen kontaktieren Sie Ihren Anbieter.
- Wenn Sie einen falschen PUK-Code eingeben, wird die SIM-Karte womöglich deaktiviert.

### **Das Thuraya X5-Touch reagiert träge oder gar nicht**

- Starten Sie das Telefon neu.
- Wenn das Problem weiterhin besteht, setzen Sie das Gerät zurück. Gehen Sie dafür zu **Einstellungen Sichern & wiederherstellen Auf Werkseinstellungen zurücksetzen**.
	- Beim Zurücksetzen auf Werkseinstellungen werden alle Telefoneinstellungen auf den Auslieferungszustand zurückgesetzt. Persönliche Einstellungen wie Kontakte oder Nachrichten gehen verloren.

### **PIN-/PUK-Codes sind verloren gegangen oder wurden vergessen**

- Wenn Sie den PIN-Code dreimal falsch eingeben, wird die SIM-Karte gesperrt. Zum Entsperren müssen Sie den PUK-Code eingeben.
- Nachdem Sie den PUK-Code eingegeben haben, können Sie einen neuen PIN-Code festlegen.
- Falls der PUK-Code vergessen wurde, wenden Sie sich an den Anbieter.

### **"Punkte nacheinander eingeben für ein geschlossenes Polygon." wird angezeigt, wenn Sie Tracking nach Gebiet einstellen wollen**

Die Reihenfolge, in der die Koordinaten eingegeben werden, ist wichtig. Falls die Reihenfolge der Koordinaten zu einer Form mit sich überschneidenden Linien führt, funktioniert Tracking nach Gebiet nicht.

# **Thuraya-Kurzwahlcodes**

Mit diesen Kurzwahlcodes können Sie häufig verwendete Funktionen im Thuraya-Netz ausführen (nur mit Thuraya-SIM-Karten verfügbar).

#### **Telefonservices:**

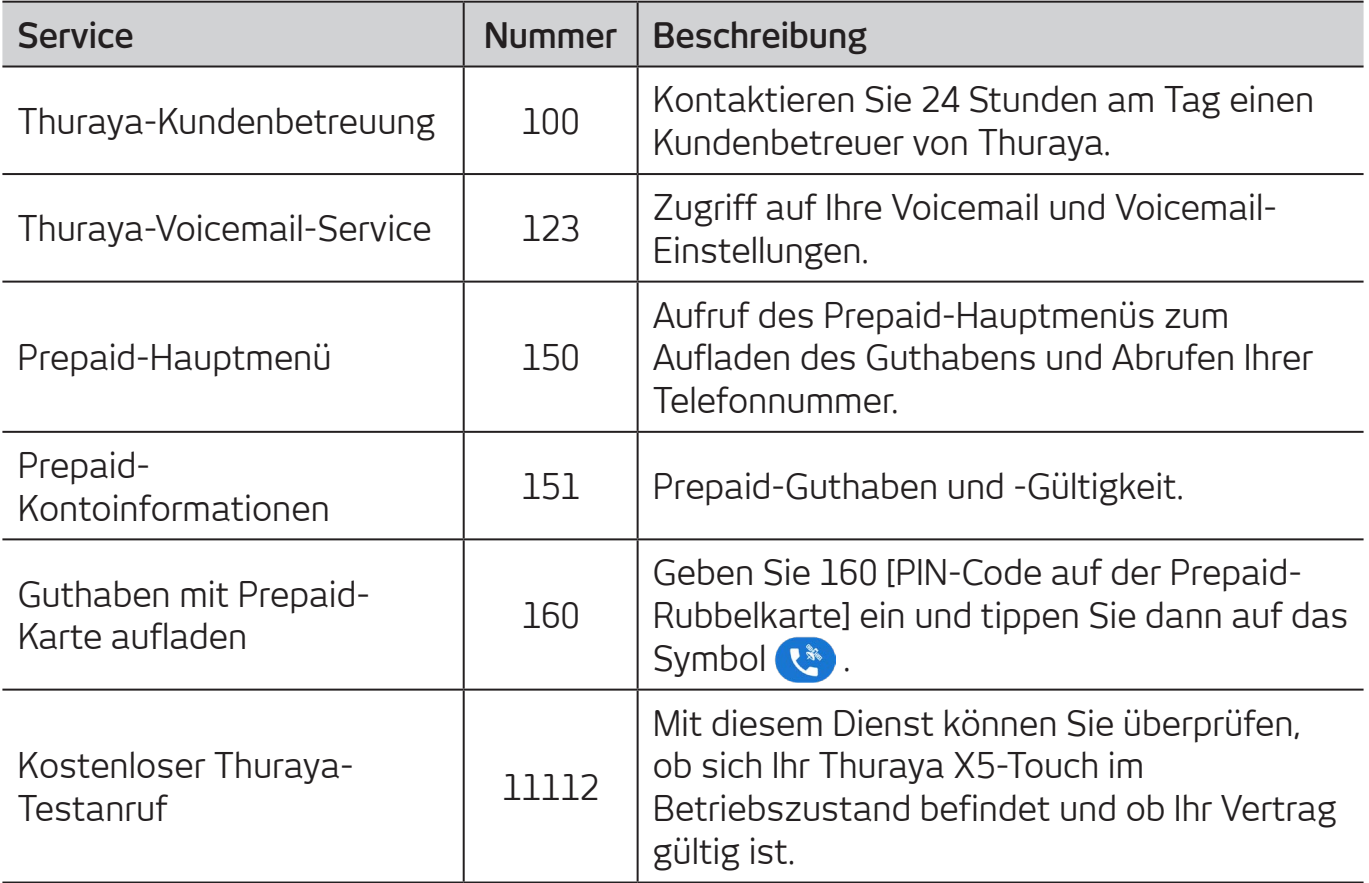

### **SMS-Service:**

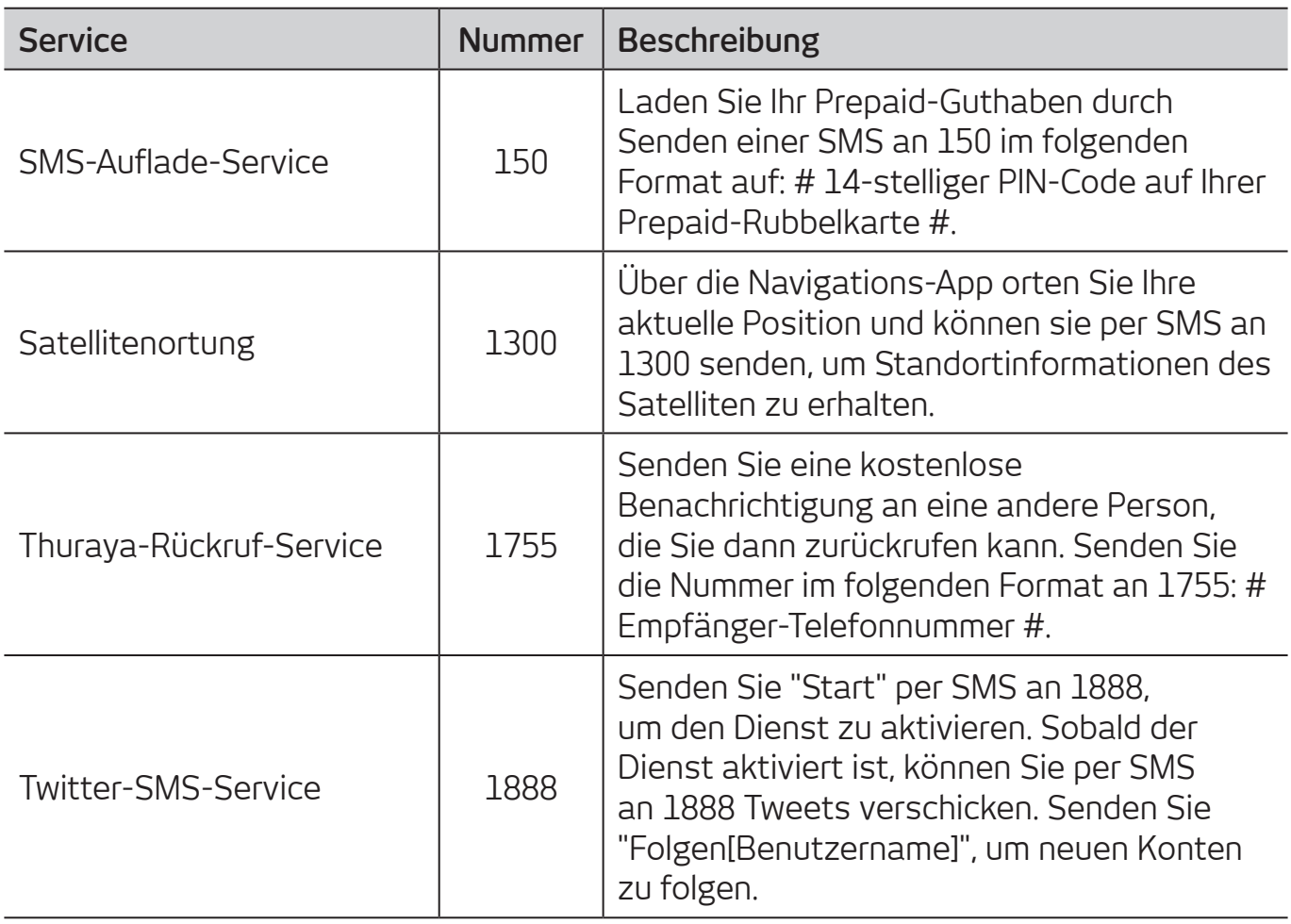

### **USSD-Service:**

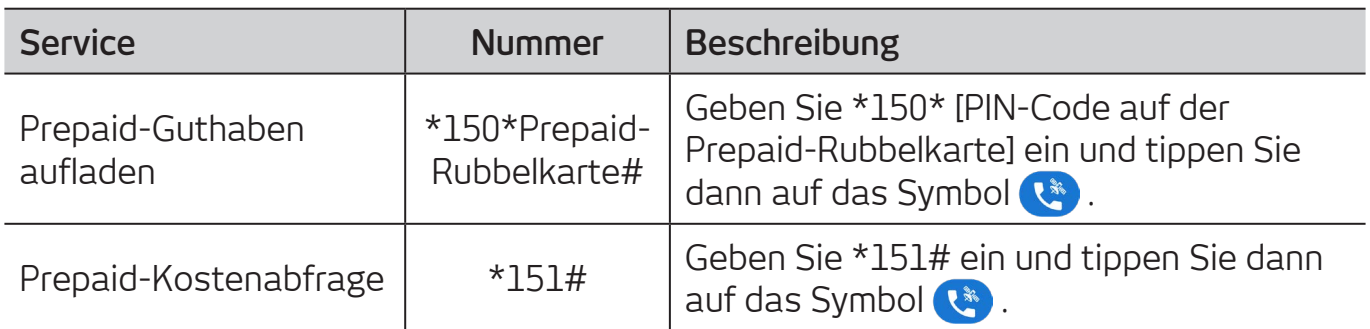

# **Frequenzbänder**

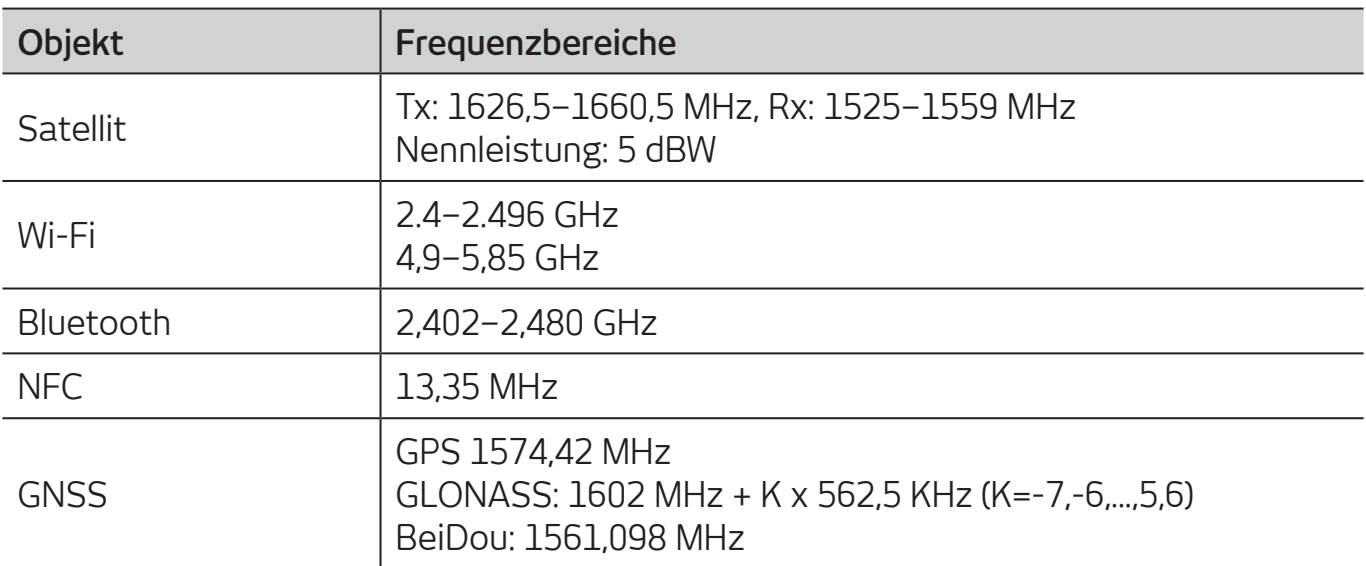

# **Spezifikationen**

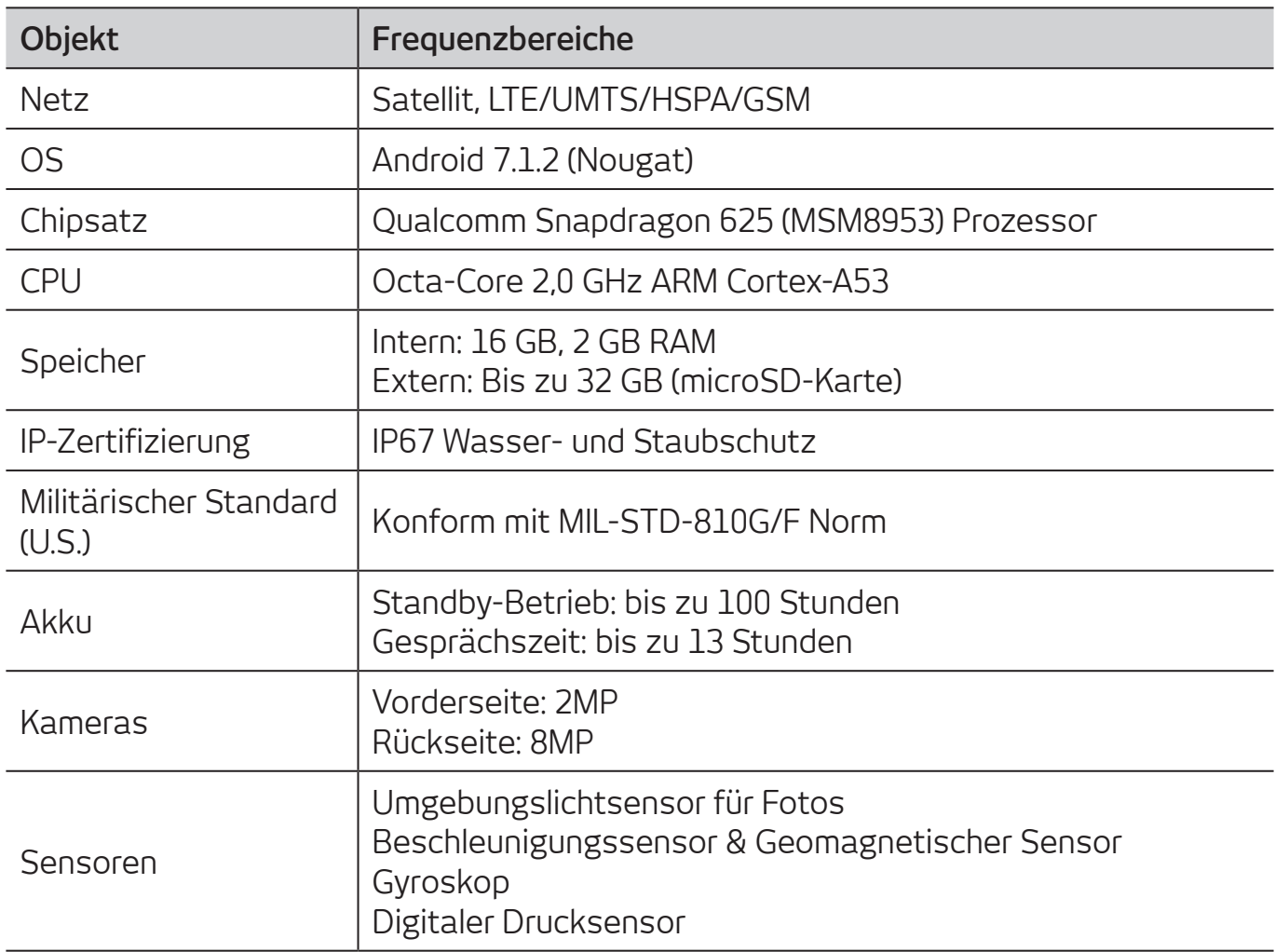

# **Zertifizierung / Konformität / Gewährleistung**

### **SAR-Informationen**

Ihr schnurloses Thuraya X5-Touch ist ein Funkempfangs- und Funksendegerät. Es wurde so konzipiert und hergestellt, dass es die von internationalen Richtlinien (ICNIRP) empfohlenen Grenzwerte für die Abgabe von Funkfrequenzen (HF) nicht überschreitet. Diese Grenzwerte sind Teil umfangreicher Richtlinien und spiegeln die zulässige Belastung der Allgemeinbevölkerung mit Hochfrequenzenergie wider. Das Regelwerk beinhaltet einen großen Sicherheitsspielraum, um die Sicherheit aller Personen unabhängig von Alter und allgemeinem Gesundheitszustand zu gewährleisten. Die Grenzwerte für die Belastung durch mobile Geräte basieren auf einer Maßeinheit, die als Spezifische Absorptionsrate (SAR) bezeichnet wird. Der in den ICNIRP-Richtlinien dokumentierte SAR-Grenzwert beträgt 2,0 Watt/Kilogramm (W/kg) als Durchschnittswert pro 10 Gramm Körpergewebe. SAR-Tests werden auf der Basis von Standardbedienungspositionen durchgeführt, wobei das Gerät in allen getesteten Frequenzbändern mit der höchsten zulässigen Sendeleistung betrieben wird. Der tatsächliche SAR-Wert eines Geräts im Betrieb kann dabei unter dem Maximalwert liegen, da das Gerät so konstruiert ist, dass es jeweils nur die Sendeleistung nutzt, die für den Zugriff auf das Netz erforderlich ist. Diese Leistung hängt von verschiedenen Faktoren ab, wie beispielsweise der Entfernung zur nächsten Basisstation des Funknetzes. Der maximale SAR-Wert gemäß den ICNIRP-Richtlinien für die Verwendung des Geräts an Kopf und Körper beträgt 1,865 W/kg bzw. 1,91 W/kg. Die Verwendung von Gerätezubehör und -erweiterungen kann Auswirkungen auf die SAR-Werte haben. Die SAR-Grenzwerte können je nach nationalen Melde- und Testanforderungen sowie dem Frequenzband variieren. Weitere SAR-Informationen finden Sie unter Umständen in den Produktinformationen unter www.apsi.co.kr. Da das Gerät nicht für den Betrieb am Körper ausgelegt ist (in dieser körpernahen Position kann das Telefon das Satellitensignal nicht ordnungsgemäß empfangen und übertragen, sodass der Betrieb nicht praktikabel ist), beschränkt sich der Gebrauch von Zubehör, das am Körper getragen wird, auf Gürtelclips, Halfter oder ähnliche Halterungen ohne metallische Bestandteile, die einen Mindestabstand von 1 cm zwischen dem Gerät (einschließlich Antenne) und Ihrem Körper gewährleisten.

### **RoHS-Konformität**

Dieses Produkt entspricht den europäischen RoHS-Richtlinien und wurde mit bleifreien Lötpasten und Teilen hergestellt.

# **EINGESCHRÄNKTE GEWÄHRLEISTUNG**

Diese eingeschränkte Gewährleistung gilt für den ursprünglichen Endabnehmer (den 'Käufer') eines neuen Thuraya X5-Touch-Satellitentelefons. Diese eingeschränkte Gewährleistung ist nicht übertragbar.

#### **Gewährleistungsansprüche und Kundendienst**

Thuraya gewährleistet, dass alle neuen Thuraya X5-Touch-Satellitentelefone (das 'Produkt') bei normalem Gebrauch und Verschleiß für einen Zeitraum von einem (1) Jahr ab dem Kauf durch den ursprünglichen Käufer (die ,Gewährleistungszeit') frei von Material- und Herstellungsfehlern sind. Weist das Produkt bei normalem Gebrauch und Verschleiß Material- oder Herstellungsfehler auf und wird innerhalb des Gewährleistungszeitraums auf Kosten des Käufers an ein von Thuraya autorisiertes Servicezentrum zurückgegeben, wird das Produkt ohne Mehrkosten für den Käufer repariert oder ersetzt. Der Käufer muss einen geeigneten Kaufbeleg mit Kaufdatum vorweisen.

Wenn das Produkt repariert oder ersetzt wird, können aufgearbeitete Ersatzkomponenten, -teile, -einheiten oder -materialien verwendet werden. Die Kosten für die Entfernung, Deinstallation oder Neuinstallation des Produkts sind in der Gewährleistung nicht inbegriffen.

#### THURAYA HAFTET NICHT FÜR DIE NACHSTEHEND GENANNTEN GRÜNDE:

Diese eingeschränkte Gewährleistung wird vollständig nichtig, wenn das Produkt von einem anderen Reparaturdienst als von Thuraya oder einem von Thuraya autorisierten Servicezentrum repariert oder gewartet wird. Der Käufer hat ausschließlich Anspruch auf die Reparatur oder den Ersatz des defekten Produkts, wie ausdrücklich vorstehend beschrieben.

Thuraya übernimmt keine Haftung und genehmigt keine Haftungsübernahme durch autorisierte Servicezentren oder andere Personen oder Institutionen, die über die in dieser eingeschränkten Gewährleistung genannten Verpflichtungen hinaus geht.

Diese eingeschränkte Gewährleistung unterliegt dem ordnungsgemäßen Gebrauch des Produkts und schließt Folgendes aus:

- Produkte oder Zubehörteile, die nicht von Thuraya hergestellt oder geliefert wurden
- Versagen oder Defekte, die durch unsachgemäßen Gebrauch, Missbrauch, Unfall, Modifizierung, Feuchtigkeit, Sand, unübliche physische, elektrische oder elektromagnetische Belastungen oder Fahrlässigkeit

#### **Appendix**

- Unbefugte Installation, Entfernung oder Reparatur entstanden sind
- Nichtbeachtung der Gebrauchsanleitung
- Feuer, Überschwemmung oder andere Naturkatastrophen
- Verschütten von Lebensmitteln oder Flüssigkeiten; Feuchtigkeit
- Normaler Verschleiß
- Kratzer, Dellen und kosmetische Schäden
- Unsachgemäße Installation, Wartung, Reparatur oder unsachgemäßer
- Gebrauch des Produkts zusammen mit anderen Produkten oder Geräten, die nicht von Thuraya hergestellt oder geliefert wurden
- Zahlung von Arbeits- oder Dienstleistungskosten an Vertreter oder Servicezentren, die nicht von Thuraya autorisiert sind

Diese eingeschränkte Gewährleistung für das Produkt gilt nicht für den Betrieb, die Verfügbarkeit, Abdeckung, Reichweite, Qualität oder Quantität des durch die Satellitensysteme ermöglichten Dienstes.

### **Haftungsausschluss**

DIESE EINGESCHRÄNKTE GEWÄHRLEISTUNG GILT ANSTELLE ALLER ANDEREN GEWÄHRLEISTUNGEN, SOWOHL AUSDRÜCKLICHER, STILLSCHWEIGENDER ALS AUCH GESETZLICHER ART, INSBESONDERE JEDOCH DER STILLSCHWEIGENDEN GEWÄHRLEISTUNG IN BEZUG AUF DIE MARKTGÄNGIGKEIT UND DIE GEBRAUCHSTAUGLICHKEIT FÜR EINEN BESTIMMTEN ZWECK. THURAYA HAFTET NICHT FÜR SCHÄDEN, DIE ÜBER DEN ANSCHAFFUNGSPREIS DES PRODUKTS HINAUSGEHEN, ABZÜGLICH EINES ANGEMESSENEN BETRAGS FÜR DIE VERWENDUNG UND ABNUTZUNG, ODER FÜR IRGENDWELCHE NEBEN-, SONDER- ODER FOLGESCHÄDEN SOWIE SCHADENSERSATZZAHLUNGEN JEDWEDER ART, ODER FÜR VERZÖGERUNGEN, NUTZUNGS-, ZEIT-, GEWINN-, EINNAHME- ODER ERSPARNISVERLUSTE, KOMMERZIELLE VERLUSTE, UNANNEHMLICHKEITEN, FAHRTKOSTEN, SCHÄDEN AM FAHRZEUG DES KÄUFERS ODER ANDERER PERSONEN ODER AN ANDEREM EIGENTUM, DIE DURCH DIE VERWENDUNG ODER DIE UNFÄHIGKEIT ZUR VERWENDUNG DES PRODUKTS ODER AUF ANDERE WEISE AUFGRUND EINES LEISTUNGSFEHLERS ENTSTANDEN SIND.

Die Haftpflicht und alle Verpflichtungen von Thuraya gemäß dieser eingeschränkten Gewährleistung enden mit dem Ablauf der hierin festgelegten angemessenen Gewährleistungszeit. Diese eingeschränkte Gewährleistung legt die gesamte Verantwortung von Thuraya hinsichtlich des Produkts dar. Aus dem Verkauf des Produkts ergibt sich für Thuraya keine weitere Haftung, weder auf Grundlage von Gewährleistungen, Verträgen, Fahrlässigkeiten noch aus sonstigen Haftungstheorien. Kein Mitarbeiter, Vertreter, Händler, Vertriebs- oder Servicepartner oder Wiederverkäufer ist autorisiert, diese eingeschränkte Gewährleistung abzuändern oder zu ergänzen oder in Bezug auf das Produkt oder diese eingeschränkte Gewährleistung bindende Zusicherungen, sei es durch Werbung, Präsentationen oder anderweitig, im Namen und/ oder im Auftrag von Thuraya zu machen.

#### **Appendix**

Die Haftung von Thuraya übersteigt in keinem Fall die hierin vorgesehenen Kosten für die Behebung von Mängeln.

Diese eingeschränkte Gewährleistung verleiht dem Käufer bestimmte gesetzliche Rechte. Je nach Gesetzgebung des Landes oder Bundesstaates kann der Käufer weitere Rechte haben, da diese eingeschränkte Gewährleistung nicht die gesetzlichen Rechte des Käufers unter den geltenden nationalen Gesetzen in Bezug auf den Verkauf von Gebrauchsgütern oder die Rechte des Käufers gegenüber dem Verkäufer/Händler des Produkts berührt.

Asia Pacific Satellite Inc (APSI), eine ordnungsgemäß eingegliederte und rechtswirksam bestehende Organisation gemäß den Gesetzen Südkoreas, erklärt hiermit, dass das Produkt den grundlegenden Bestimmungen und anderen relevanten Vorgaben der europäischen Richtlinie 1999/5/EG, Richtlinie 2013/35/EG und den EU-RoHS-Richtlinien entspricht sowie allen weiteren geltenden Richtlinien, unter anderem solchen für (i) Telekommunikationsendgeräte; (ii) die Nutzung von gefährlichen Substanzen in elektrischen und elektronischen Geräten; und (iii) Sicherheitsanforderungen in Bezug auf elektromagnetische Felder, die in den in Anhang A des Gewährleistungsprogrammes des Produkts genannten Ländern zu dem Zeitpunkt gelten, zu dem diese eingeschränkte Gewährleistung ausgestellt wird. Darüber hinaus entspricht das Produkt internationalen Standards und Spezifikationen (darunter CE-Kennzeichnung und die ITU GMPCS MoU-Kennzeichnung).

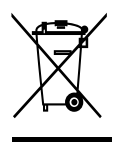

Die durchgestrichene Abfalltonne bedeutet, dass das Produkt in der EU am Ende seiner Lebensdauer gesondert entsorgt werden muss. Es darf auf keinen Fall in den Hausmüll gelangen.

Die Marke THURAYA ist das alleinige Eigentum der Thuraya Telecommunications Company.

Copyright© 2019 Thuraya Telecommunications Company. Alle Rechte vorbehalten.

Dieses Handbuch wurde von der Thuraya Telecommunications Company ohne jede Gewähr veröffentlicht. Die Thuraya Telecommunications Company behält sich das Recht vor, Änderungen und Verbesserungen an den in diesem Handbuch beschriebenen Produkten ohne vorherige Ankündigung vorzunehmen.

Die Vervielfältigung dieses Handbuchs, auch in Auszügen, ist ohne vorherige schriftliche Genehmigung durch Thuraya untersagt.

Falls Teile dieser eingeschränkten Gewährleistung unwirksam oder nicht durchsetzbar sein sollten, hat diese teilweise Unwirksamkeit oder Nichtdurchsetzbarkeit keine Auswirkungen auf die Durchsetzbarkeit des Rests der eingeschränkten Gewährleistung.

#### **Warenzeichen**

- THURAYA und das THURAYA-Logo sind eingetragene Warenzeichen von Thuraya Telecommunications Company.
- Bluetooth<sup>®</sup> ist ein eingetragenes Warenzeichen von Bluetooth SIG, Inc. worldwide.
- Wi-Fi® und das Wi-Fi-Logo sind eingetragene Warenzeichen von Wi-Fi Alliance.
- Alle anderen Warenzeichen und Copyrights sind Eigentum der jeweiligen Eigentümer.
- Android ist ein Warenzeichen von Google.